# **SPON® IP Paging Console**

# **User Manual**

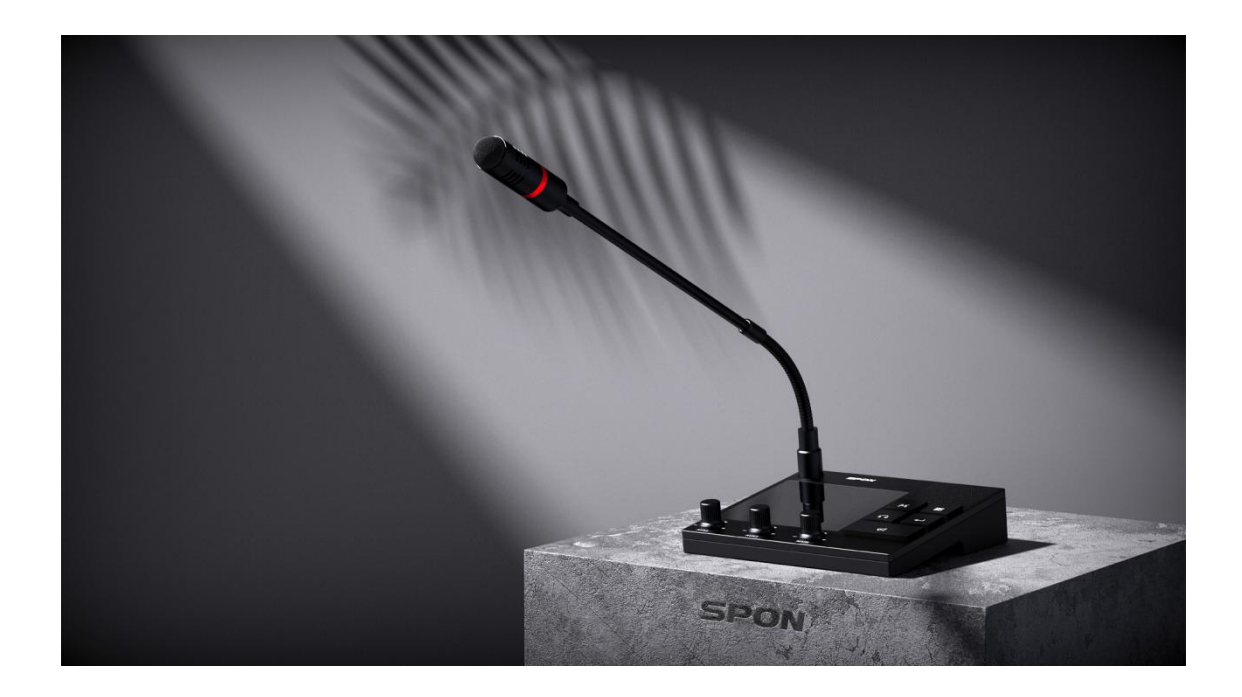

Changsha SPON Communication Technology Co., Ltd is a professional network audio products manufacturer in China.

SPON main product range includes audio management software, IP paging microphone, IP paging adapters, IP amplifiers, IP speakers, analog speakers, IP audio/video intercom stations, IP/digital window intercom, pro-audio equipment, digital conference system, digital sound pick-ups, etc.

With 20 years' experience in the audio technology industry, Changsha SPON Communication Technology Co., Ltd has gained huge market share in multiple different application fields in both domestic and overseas market, including finance, transportation, law enforcement, health care, education and other commercial or non-commercial fields. At present, we export our products into over 80 countries worldwide and have exclusive distributors on all continents.

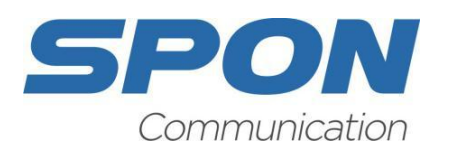

SPON® is a registered trademark of Changsha SPON Communication Technology Co., Ltd. Any products and/or other names mentioned herein are registered trademarks and/or trademarks or brands protected by law.

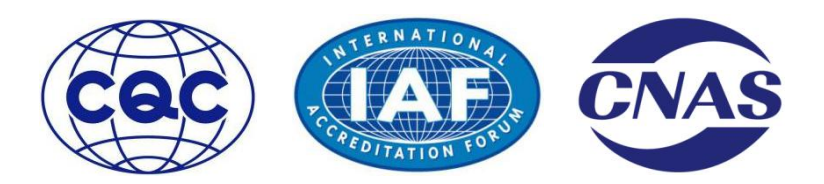

Changsha SPON Communication Technology Co., Ltd is the holder of the ISO 9001:2015 QMS (Quality Management System) certificate. All development, production and distribution processes of the company are managed by this standard and guarantee high quality, technical level and professional aspect of all our products.

# **Table of Contents:**

- 1. Important Safety Precaution
- 2. Product Overview
	- 2.1 Basic Introduction
	- 2.2 Product Features
	- 2.3 Front Panel Layout
	- 2.4 Connector Layout
- 3. Unpacking and Installation
	- 3.1 Packing List
	- 3.2 Connection Diagram
- 4. Quick Operation Guide
	- 4.1 Settings
	- 4.2 Paging Broadcasting
	- 4.3 Intercom
	- 4.4 Monitoring
- 5. Built-In Web Server
	- 5.1 Overview
	- 5.2 Web Interface Login
	- 5.3 Enable the Built-In Web Server
	- 5.4 Basic Operating Instructions
	- 5.4.1 Endpoint Info
	- 5.4.2 Media Library
- 5.4.3 Scheduled Bell Ringing
- **5.4.4 Emergency Notification Alerting**
- 5.4.5 Logging
- 5.4.6 Zone Management
- 5.4.7 Resetting Parameters
- 5.5 Exit the Built-In Server
- 6. Specifications
- 7. Supplementary Information
	- 7.1 Troubleshooting
	- 7.2 Directives and Regulations
	- 7.3 General Instructions and Cautions
	- 7.4 Copyright Statement

# **1. Important Safety Precaution**

Please read this User Manual carefully before using this product and follow all the safety precautions mentioned herein.

## **During Installation:**

### (1) Avoid humidity:

Please do not expose the device to rainy environment or other humid environment, otherwise it may lead to fire or electric shock.

(2) Use correct power supply:

Please use the specified power adapter for the device, using high voltage power supply may lead to fire or electric shock.

(3) Protect the electric wire:

Do not scratch, cut or twist the power cord, keep the powercord away from any heating device, do not place heavy objects on top of the power cord, otherwise it may lead to fire or electric shock.

## **During Use:**

(1) If anything goes wrong:

During use of this device, if any of these anomalies mentioned below happens, please cut off the electricity immediately, otherwise it may lead to fire or electric shock.

- smoke or strange smell coming out of the device.
- water or other foreign object gets into the device.
- damage on the product shell.
- damage of the powercord (cable core exposed or broken).
- malfunction of the device (no network connection or no sound).

(2) Do not open the product shell:

There are high voltage parts inside of the product shell, opening the product shell without permission may lead to fire or electric shock.

(3) Do not touch the device when it thunders:

To avoid electric shock, please do not touch the device or power plugs when it thunders.

(4) Do not place liquid containers on top of the device:

If accidentally knock over the liquid container and let any liquid get into the device, it may lead to fire or electric shock.

(5) Cautions when the device is not in use:

If the device is not in use for 10 days or longer, please cut off the electricity and unplug the power plug from the power socket, otherwise it may lead to fire or electric shock.

# **2. Product Overview**

Here is what you can find in this section:

- **2.1 Basic Introduction**
- **2.2 Product Features**
- **2.3 Front PanelLayout**
- **2.4 Connector Layout**

## **2.1 Basic Introduction**

SPON® IP Paging Console is a high-performance light-weight IP-based paging device, with public address server, ultra-compact mixing console and paging microphone combined into one product.

SPON® IP Paging Console's built-in web server can manage up to 30 IP endpoint devices, meaning you will no longer need to install an extra management software for small-scale projects. Its built-in ultra-compact mixing console could help realize audio mixing of 5 channels of external audio sources (including MIC, AUX1, AUX2, Bluetooth and USB flash drive), you can easily adjust the volume of each input channel independently, this unique function makes this device a perfect choice for school broadcasting room and enterprise internal PA station.

As a simplified IP-based paging device, its commonly used functions include emergency broadcasting, zone paging, initiate/receive intercom and device monitoring. Apart from operating on the device directly, you can also use a specifically designed mobile app (Easy Mic App) to control the paging console, you can use this app to synchronize endpoint/zone information with the paging console's built-in server, add/delete/rename paging zones, make pre-recorded voice announcements, play real-time background music, set up/edit/delete scheduled bell ringing tasks, remotely upgrade the firmware of the paging console, make announcements via TTS (Text-To-Speech), etc.

SPON® IP Paging Console has adopted modern minimalist style product appearance design. The product shell is designed with integrated hardware structure of glass and aluminum alloy. This unique product is equipped with high-definition 4" digital true color capacitive touch screen, physical buttons & knobs, user-friendly interactive GUI design and simple & straightforward HMI (Human-Machine Interaction), which can significantly improve user experience while still guarantee the reliability and ease of use for most of its critical operations.

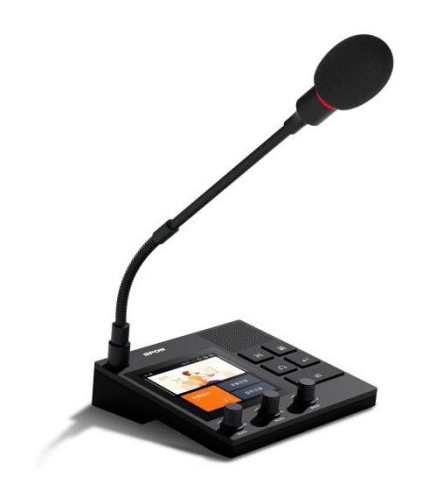

- Professional paging mic design, high-grade aluminum alloy shell, sturdy and durable.
- $\bullet$  High-definition 4" digital true color capacitive touch screen (resolution ratio: 480 $\times$  480).
- Support making live paging announcement to all zones, designated zone or designated IP endpoint.
- Built-in 3W loudspeaker and unidirectional condenser microphone for live paging announcements, two-way hands-free intercom and audio monitoring.
- Built-in digital audio processor which can significantly improve noise reduction effect and audio quality.
- Built-in ultra-compact mixing console for audio mixing of 5 channels of audio sources (including MIC, AUX1, AUX2, Bluetooth and USB flash drive).
- Built-in web server for the management of maximum 30 IP endpoint devices.
- Controllable via "Easy Mic" mobile app for the configurations of paging zones and scheduled bell ringing tasks.
- Support easy configuration and online firmware upgrade via user-friendly web page.
- Support remote firmware upgrade via "Easy Mic" mobile app.
- Compatible with standard SIP protocol, can be registered on VoIP phone system (mainstream brand such as Cisco, Asterisk, Yealink, etc.) independently.
- Equipped with relay input (2-pin terminal block), which can be connected to external detection device (such as manual call point, heat/smoke/infrared detector, etc.) for triggering event-triggered emergency notification task automatically.
- Standard RJ45 Ethernet port, accessible to the system wherever Ethernet is available, supporting cross-segment and cross-router.

## **2.3 Front PanelLayout**

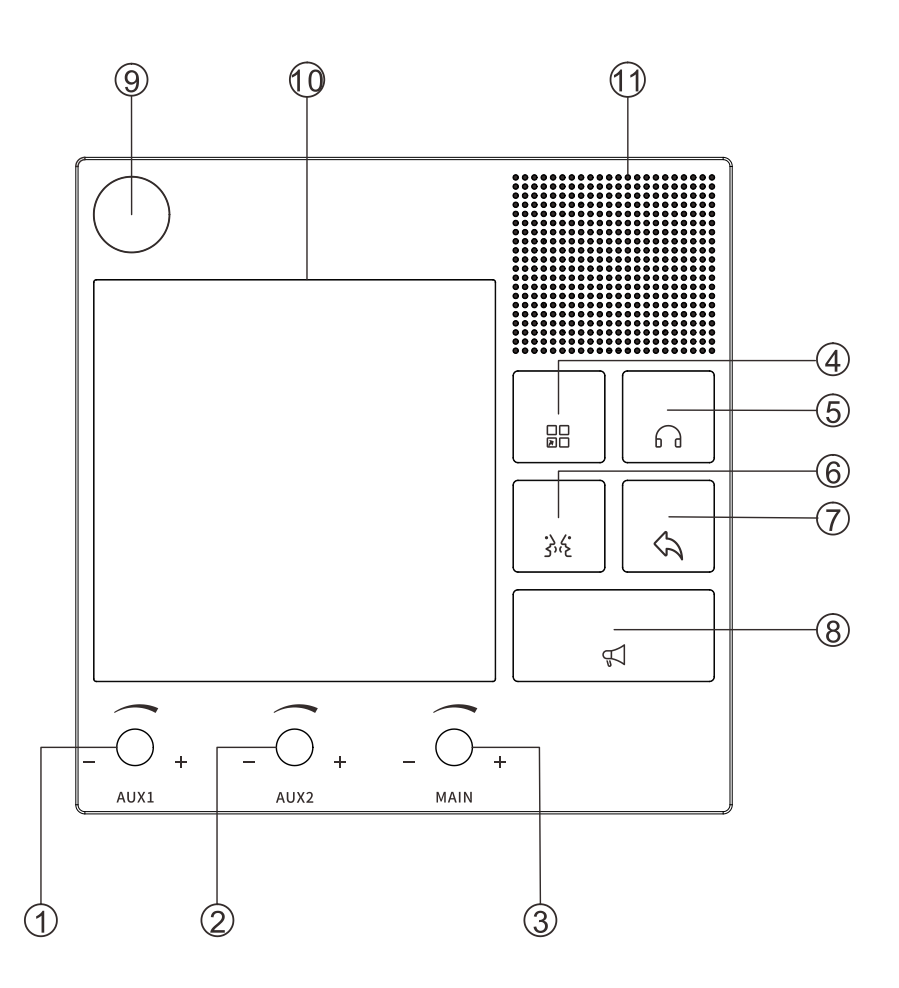

- Volume Adjustment Knob 01: adjust the volume of Aux Input 01.
- Volume Adjustment Knob 02: adjust the volume of Aux Input 02.
- Main Volume Adjustment Knob: adjust the volume of all input channels.
- Shortcut Button: enter the functionality settings interface.
- Monitoring Button: enter the quick monitoring interface.
- Intercom Button: enter the quick intercom interface.
- Back Button
- PA Button: enter the quick broadcasting interface.
- Gooseneck Microphone Socket
- 4" Touch Screen
- Loudspeaker

# **2.4 Connector Layout**

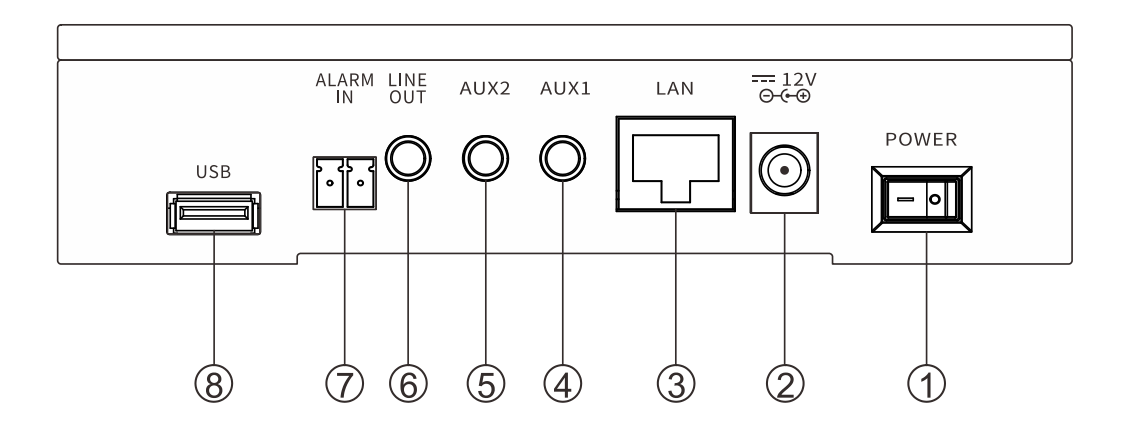

- Power Switch
- $\overline{2}$  DC 12V/2A Power Input
- RJ45 Ethernet Port
- 4 Aux Input 01 (3.5mm TRS Jack)
- Aux Input 02 (3.5mm TRS Jack)
- Line Output (3.5mm TRS Jack)
- Relay Input (2-Pin Terminal Block)
- USB Port

# **3. Unpacking and Installation**

Here is what you can find in this section:

- **3.1 Packing List**
- **3.2 Connection Diagram**

Before installing this product, check whether the accessories are complete, if there are any missing parts, please contact your local distributor.

Main parts packed in the packing box include:

 $\bullet$  1×SPON® IP Paging Console

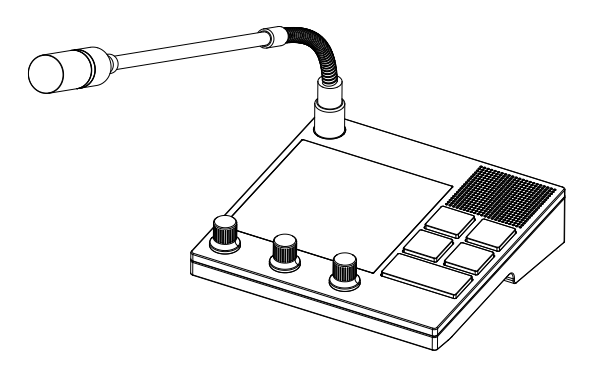

 $1\times$ 2-Pin Pluggable Terminal Block Connector (3.5mm Pitch, AWG 28-16)

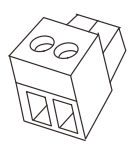

 $1\times$  Gooseneck Microphone

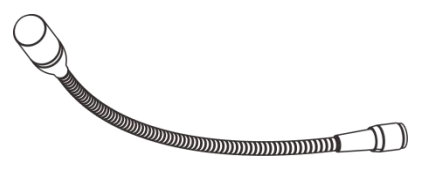

 $1\times$  Quick Installation Guide

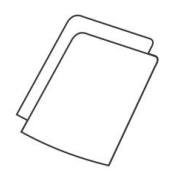

# **3.1 Connection Diagram**

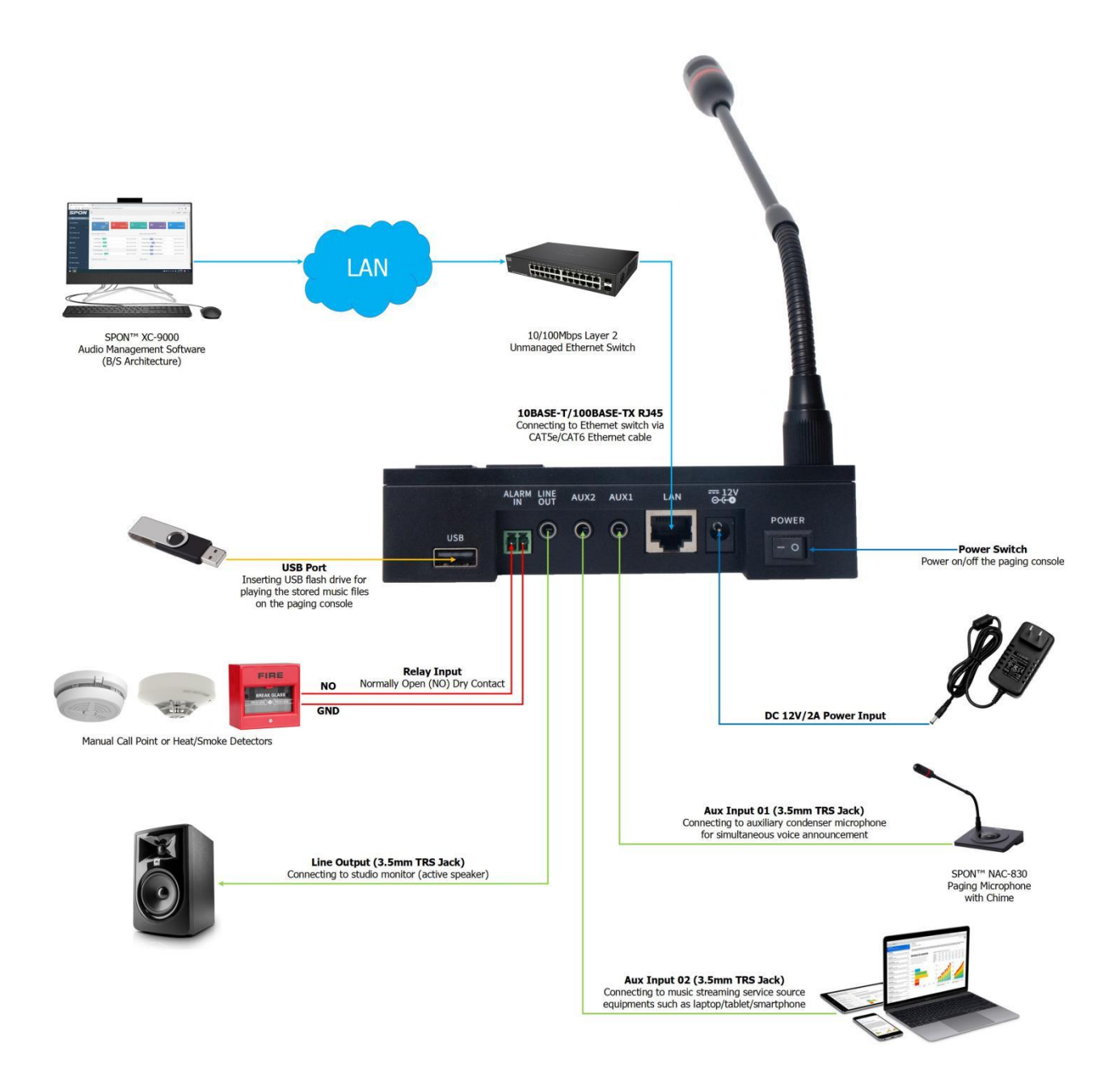

# **4. Quick Operation Guide**

Here is what you can find in this section:

- **4.1 Settings**
- **4.2 Paging Broadcasting**
- **4.3 Intercom**
- **4.4 Monitoring**

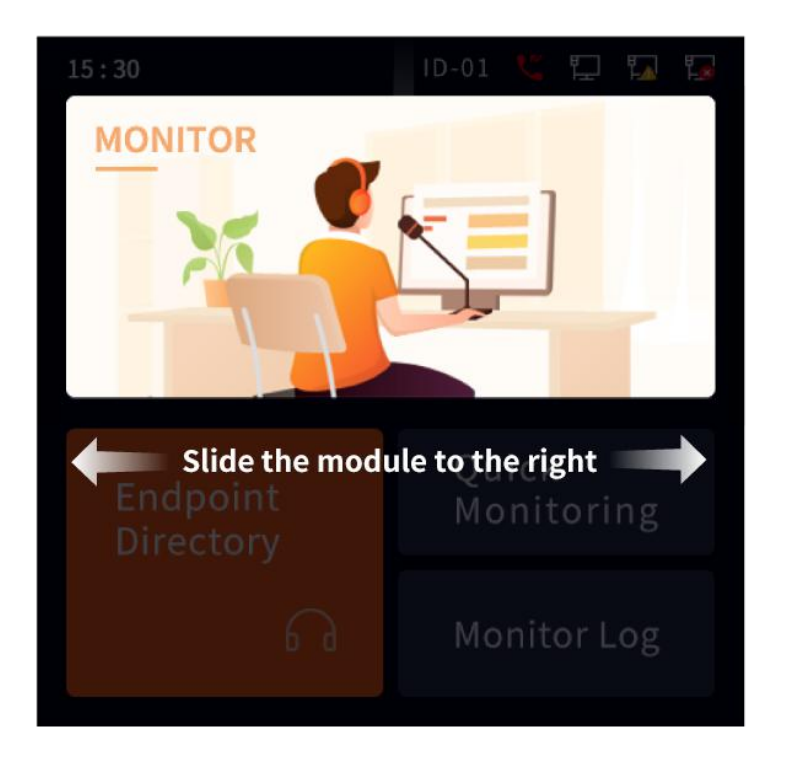

Swipe the touch screen to find the "Settings" interface.

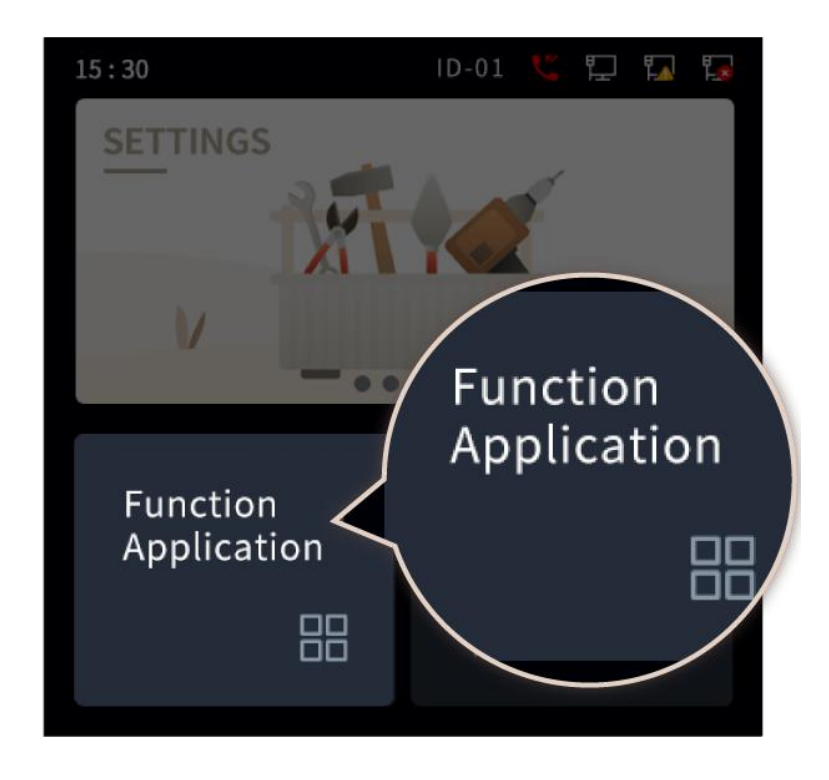

Enter "Functional Application" settings.

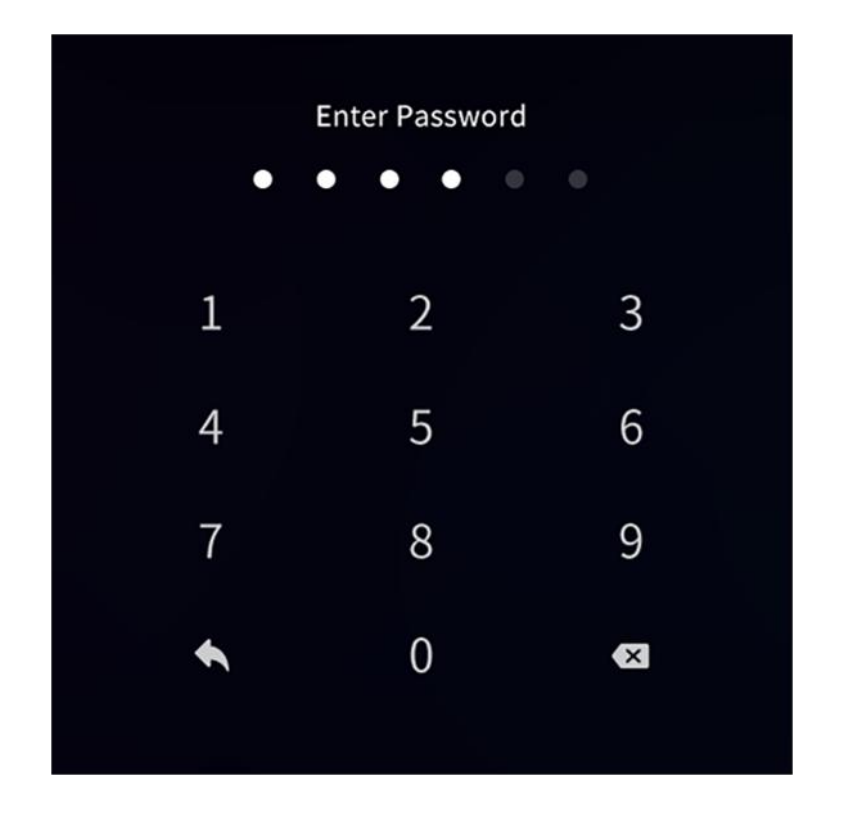

Enter the password to enter the "Function Application".

(The default password is 123456)

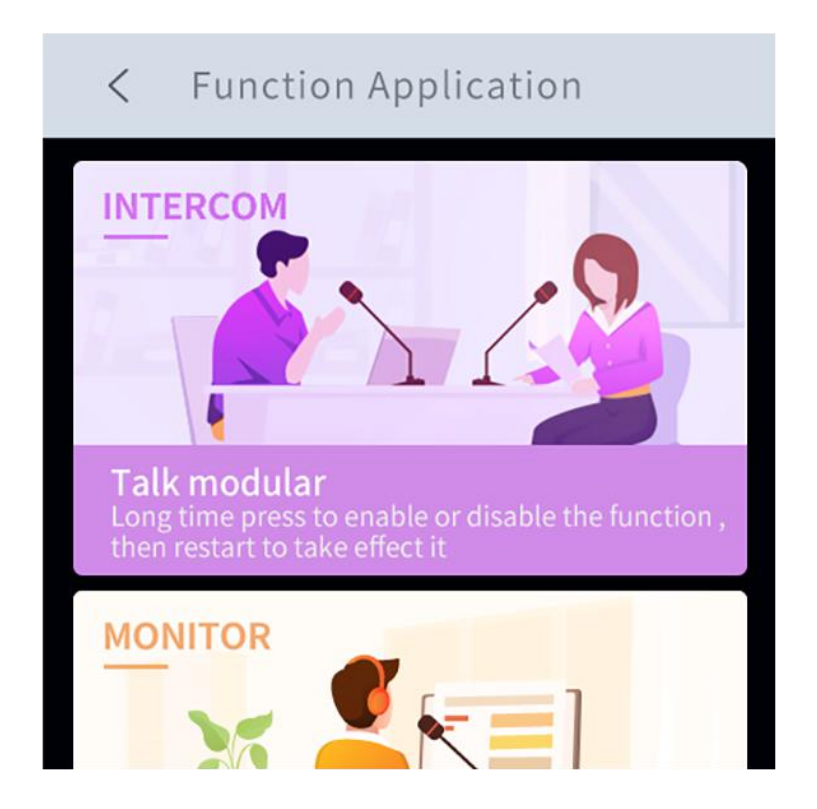

Press and hold to enable/disable certain functional module.

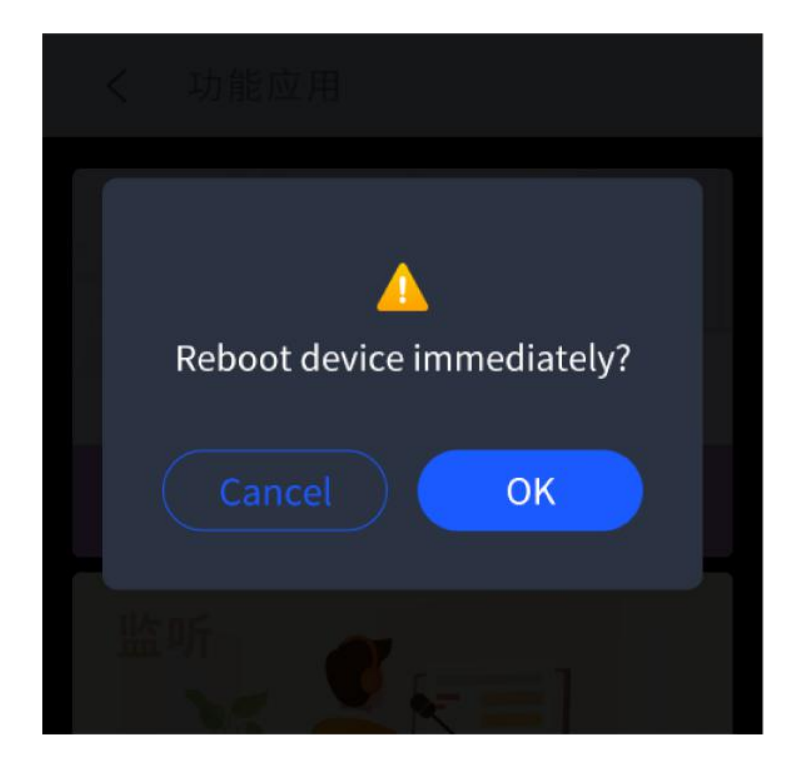

Press "OK" to reboot the device for the settings to take effect.

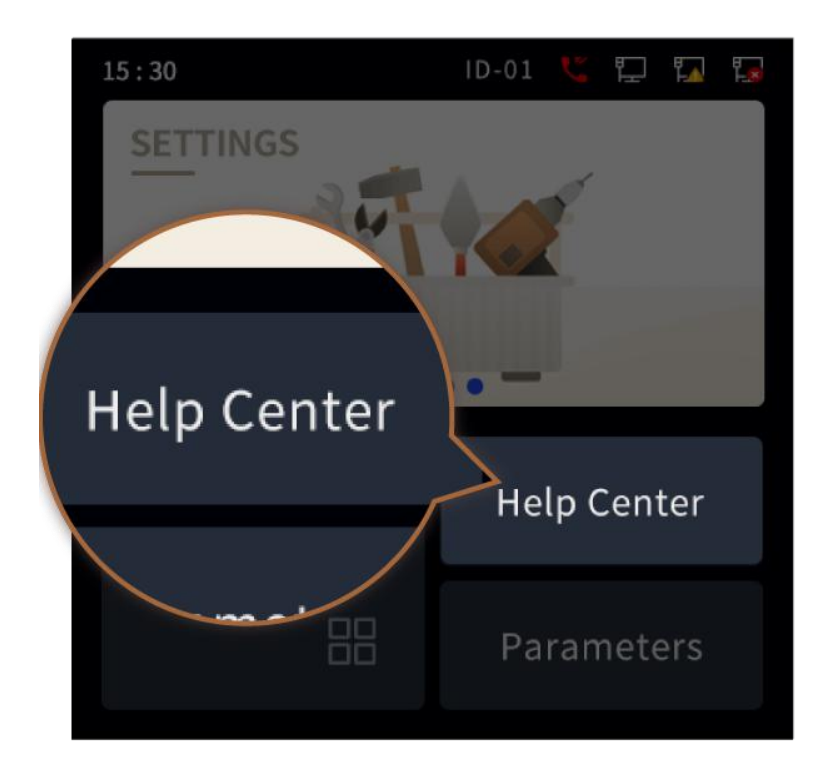

Enter "Help Center" settings.

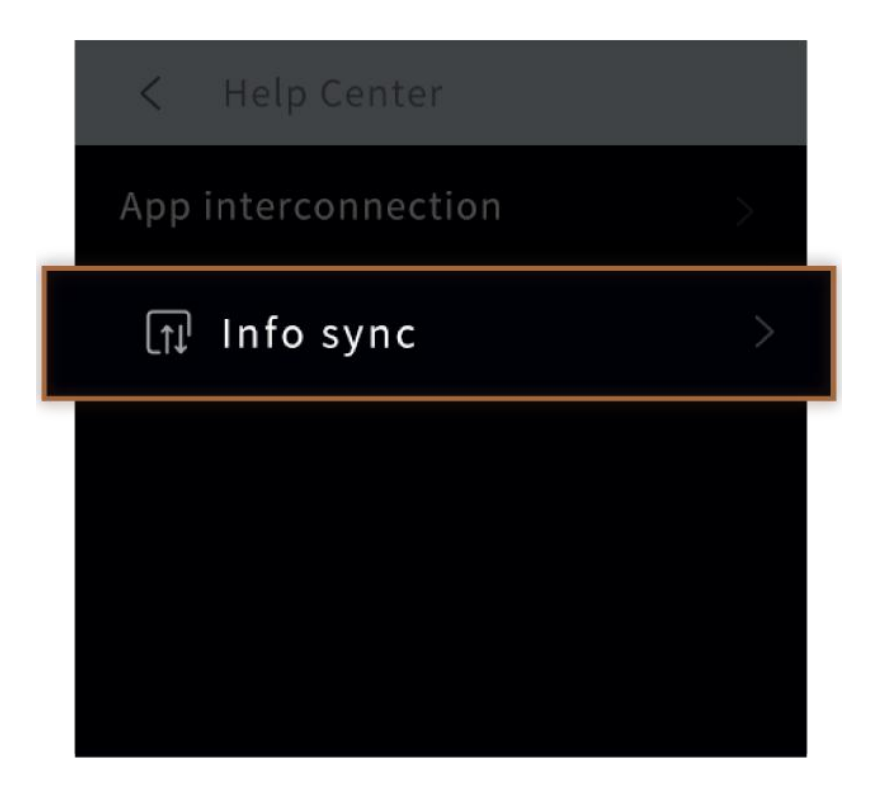

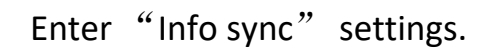

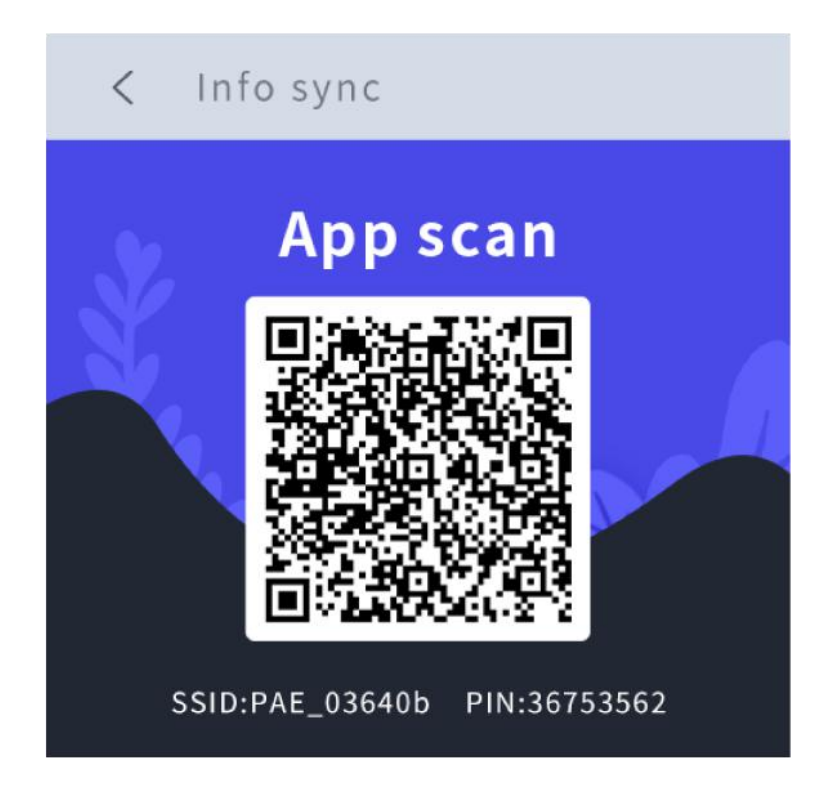

Use APP to scan the dimensional code, synchronous information.

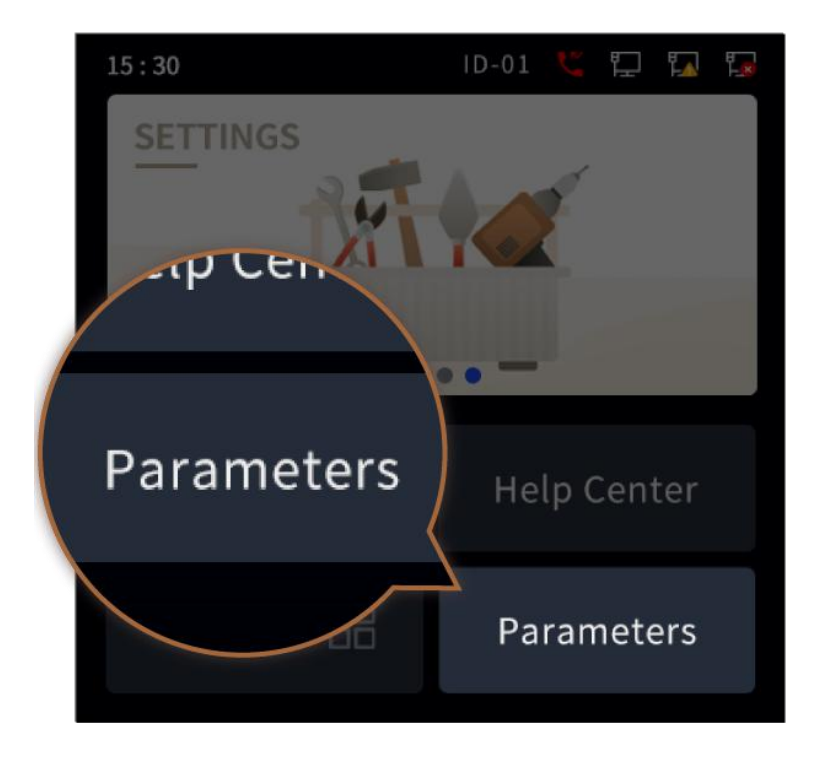

Enter "Parameters" settings.

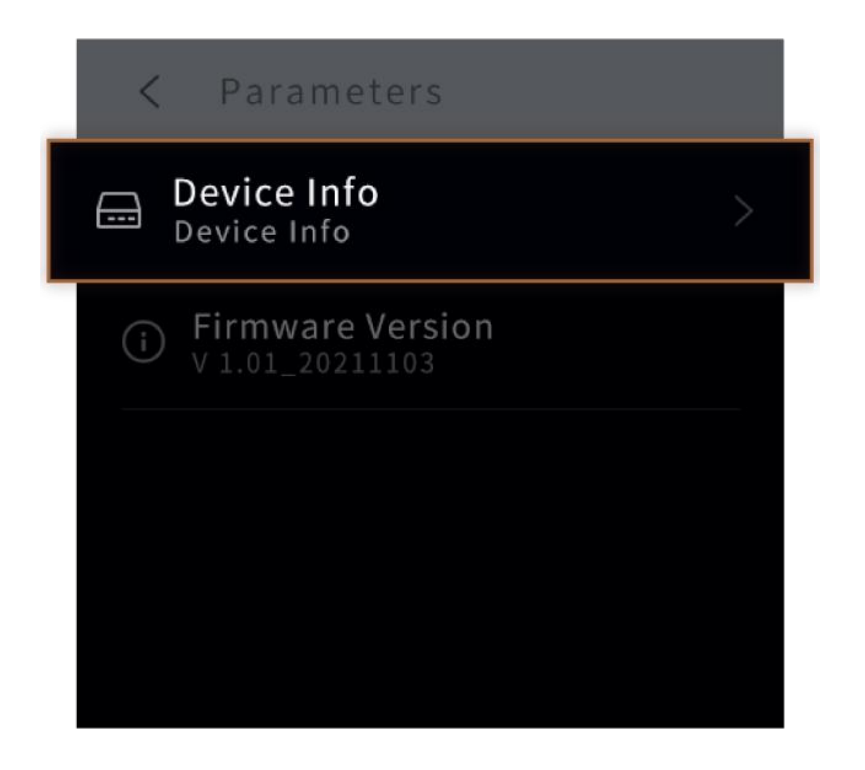

Press "Device Info" to check the network parameters of the device.

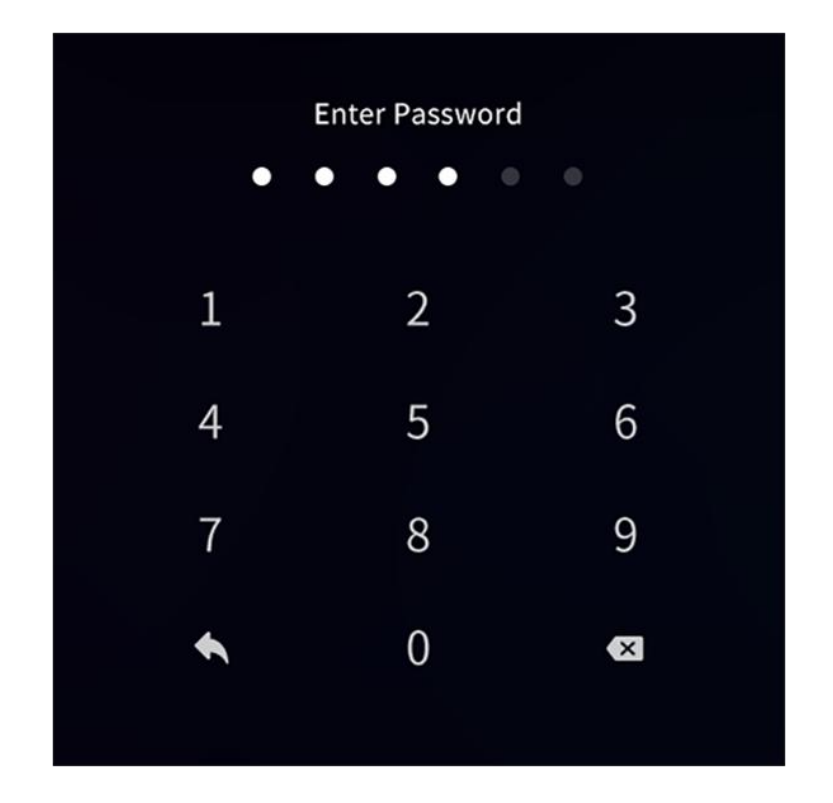

Enter the password to enter the "Device Info".

(The default password is 123456)

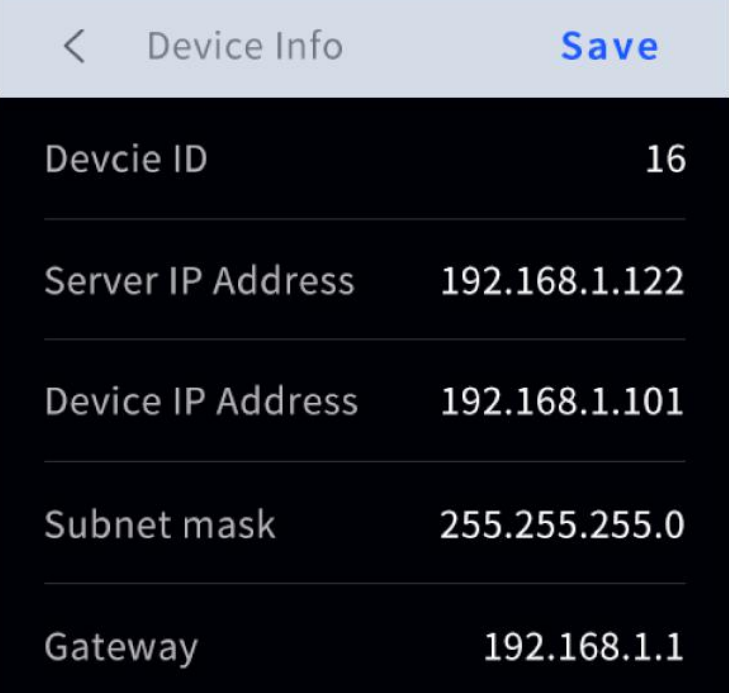

You can check and edit the network parameters here.

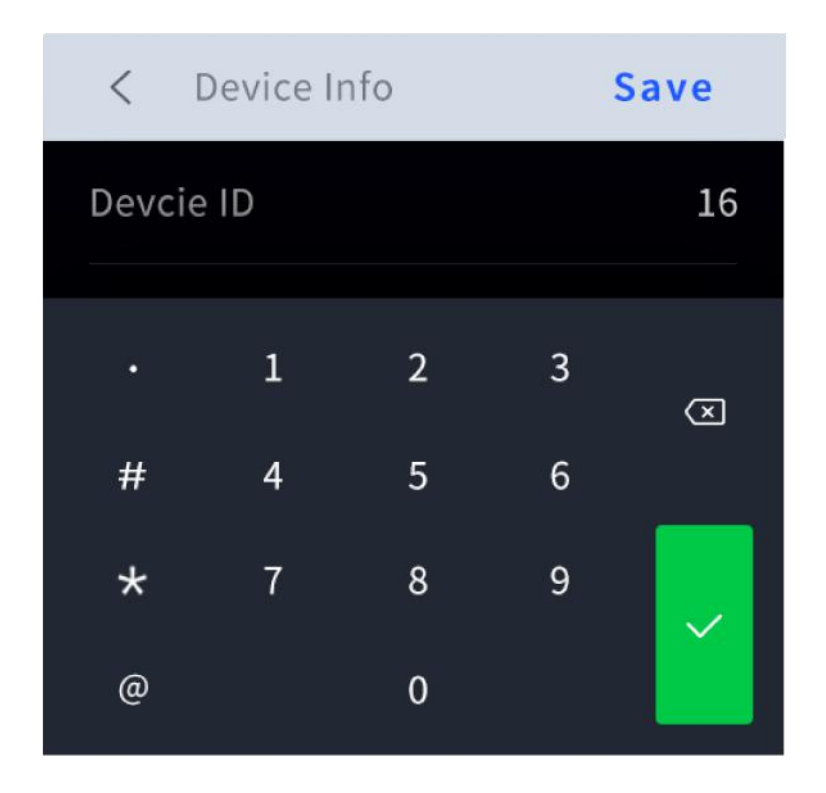

Press to edit certain parameter of the device.

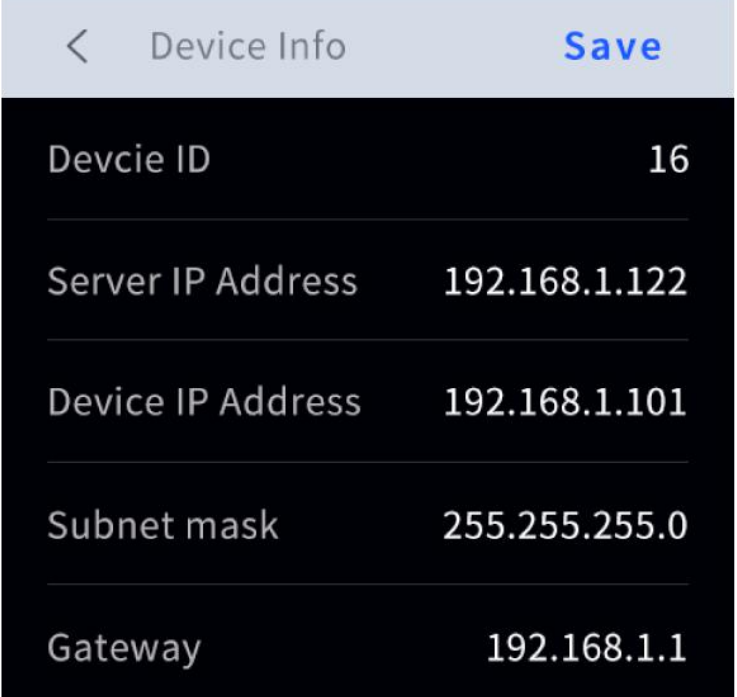

Press "Save" once finish editing the parameters.

The device will automatically reboot for the editing to take effect.

# **4.2 Paging Broadcasting**

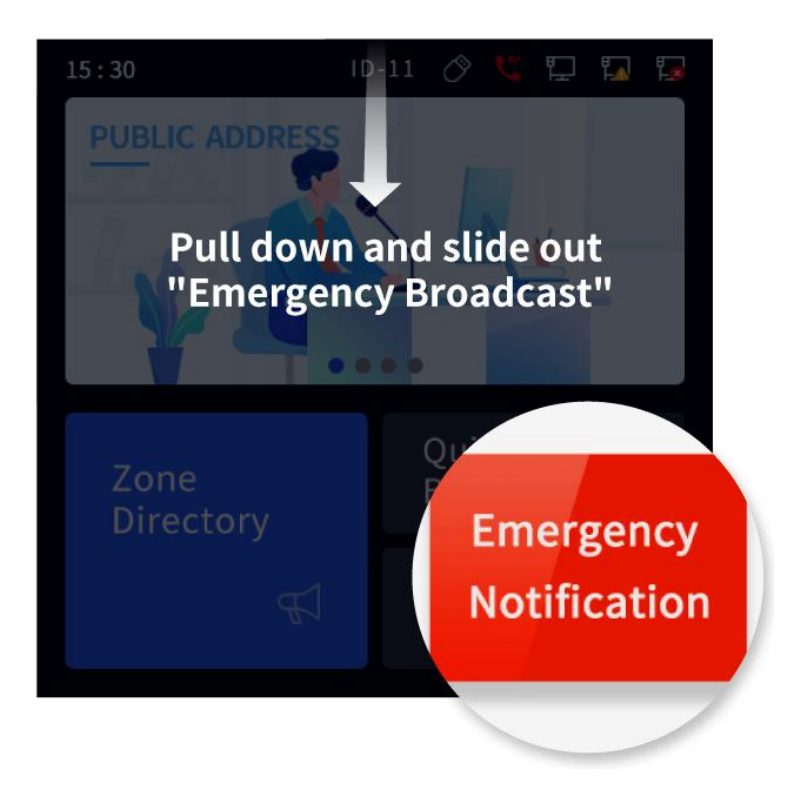

Emergency Broadcasting: swipe down the touch screen to for emergency all-zone broadcasting.

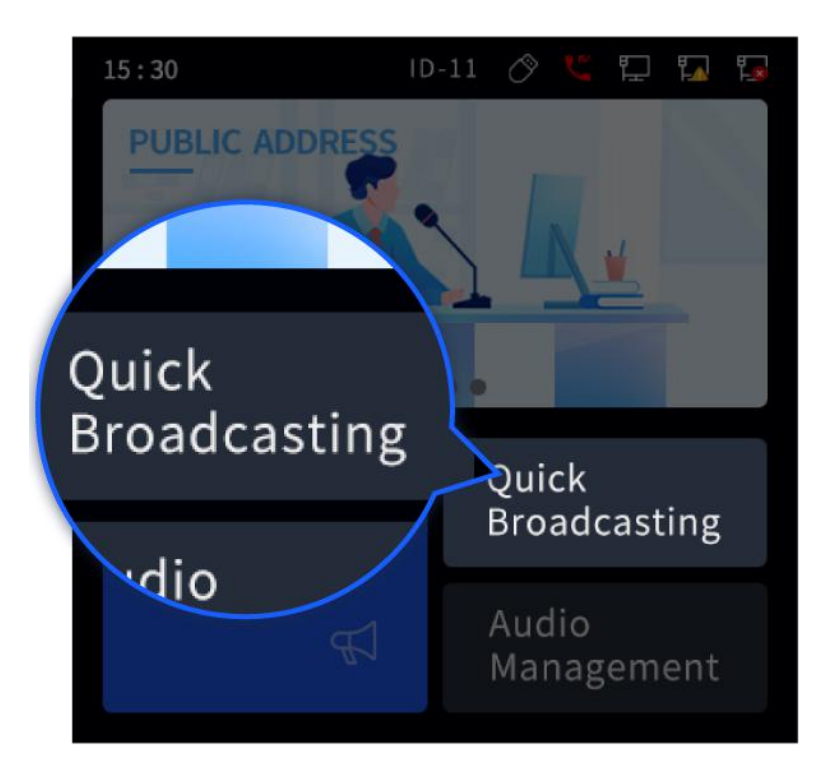

Press here to enter "Quick Broadcasting" menu.

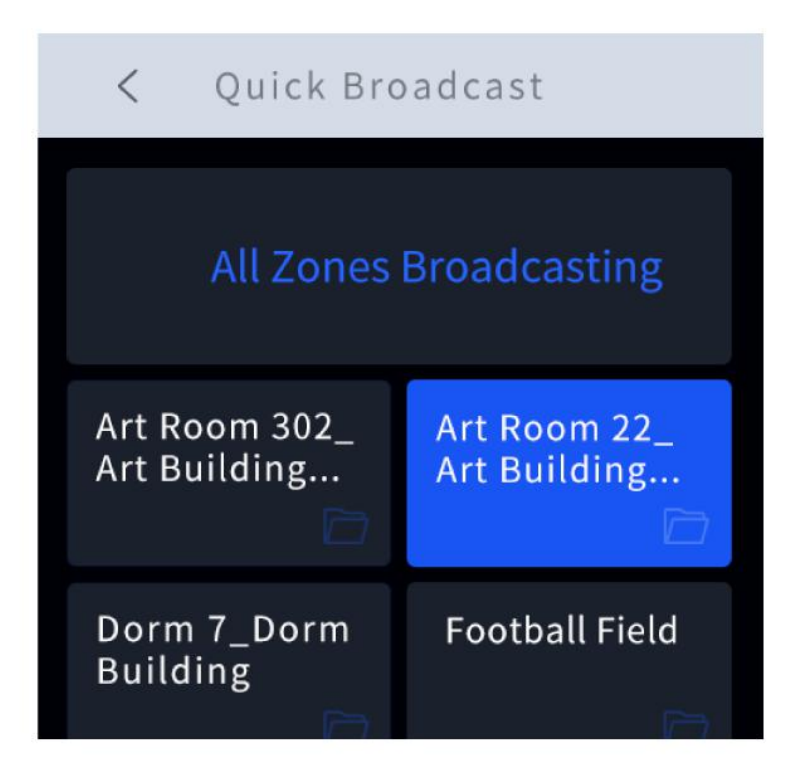

Press "All-Zone Broadcasting" or specific preset shortcuts.

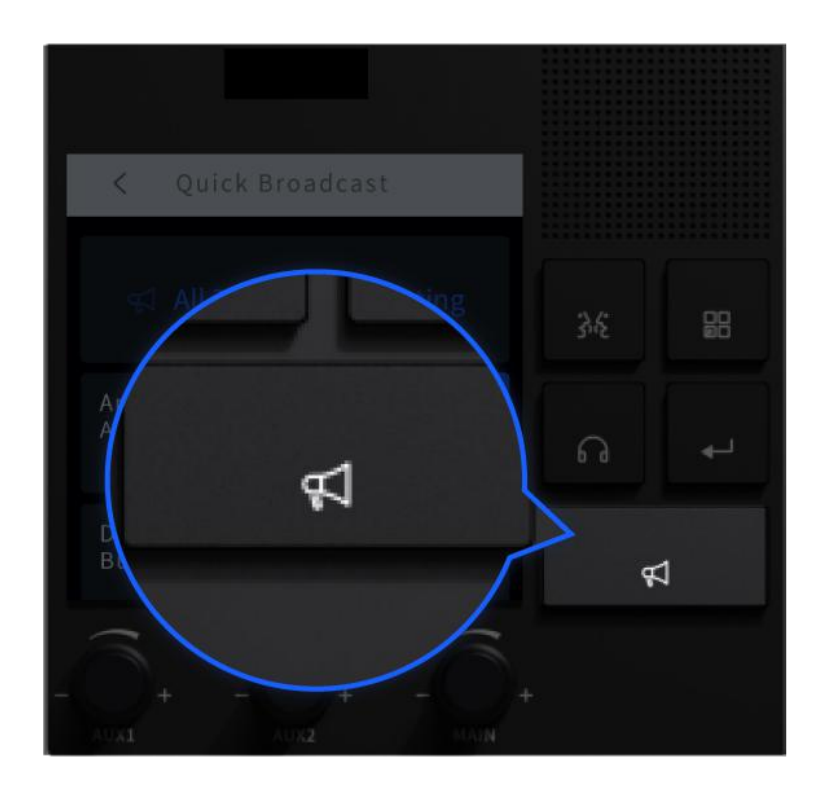

Press the physical broadcasting button on the paging console to make voice announcement or play background music to the chosen shortcut.

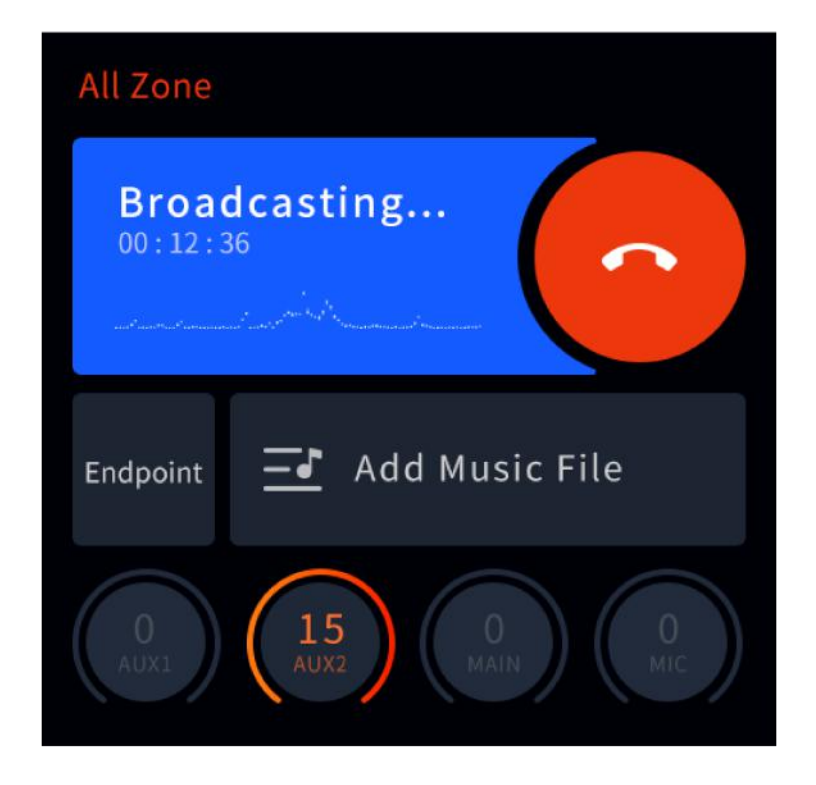

You'll enter the "Broadcasting" interface automatically, you can add music file or adjust volume of the input channels here.

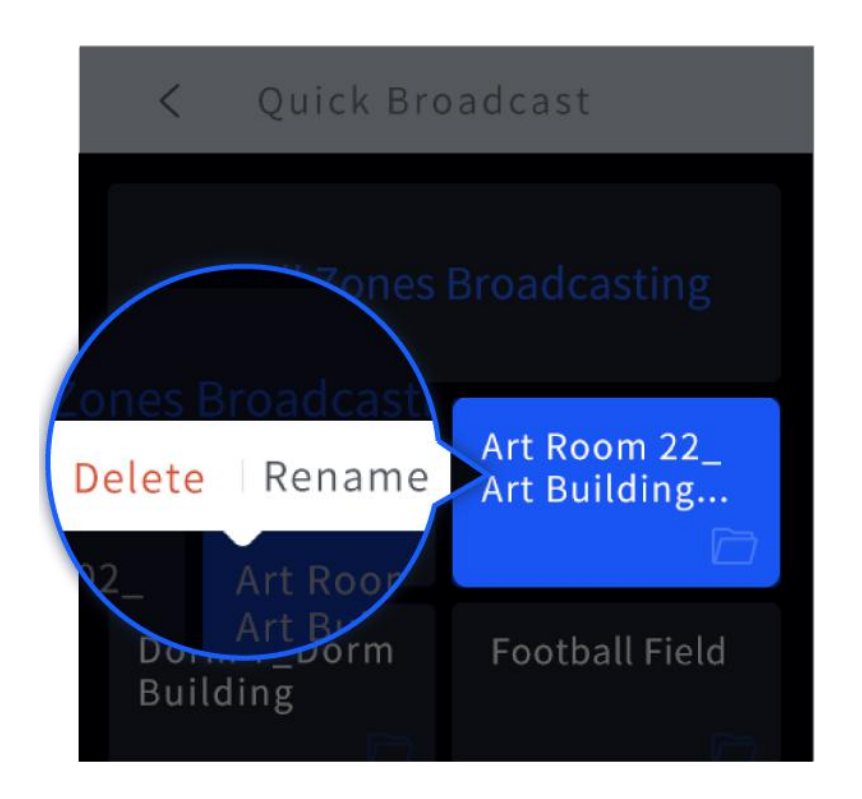

On the "Quick Broadcasting" menu, you can press and hold specific shortcut to delete/rename it.

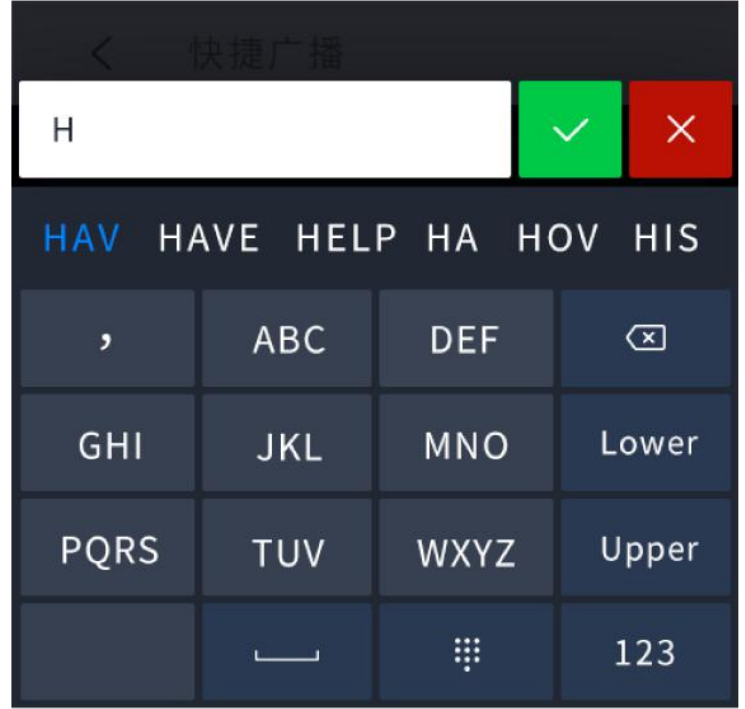

You can use the keypad to input text to rename the shortcut.

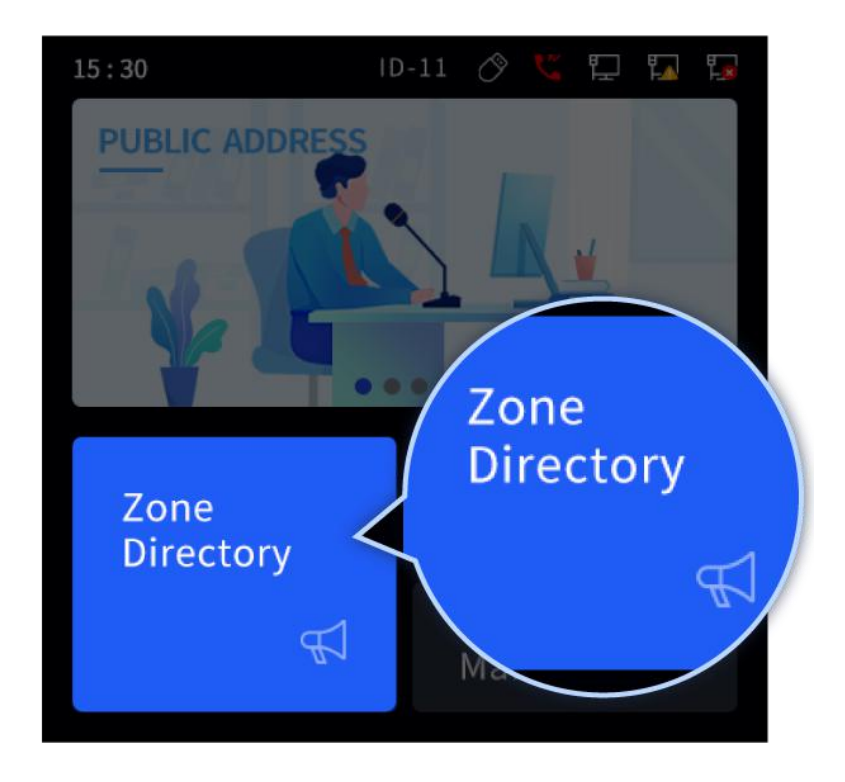

Press here to enter the "Directory" menu.

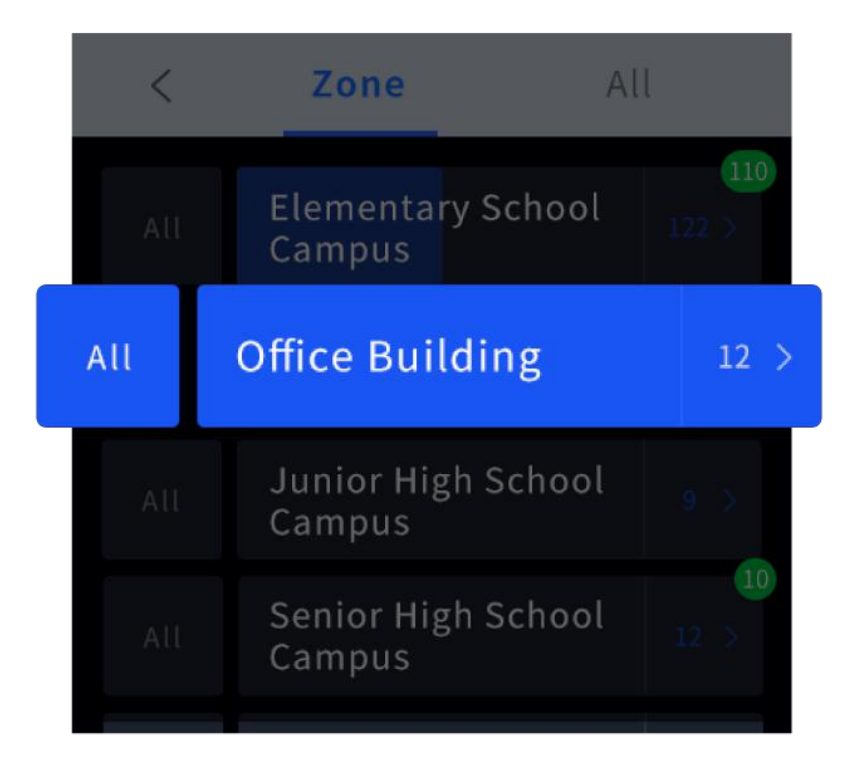

You can select specific paging zone here.

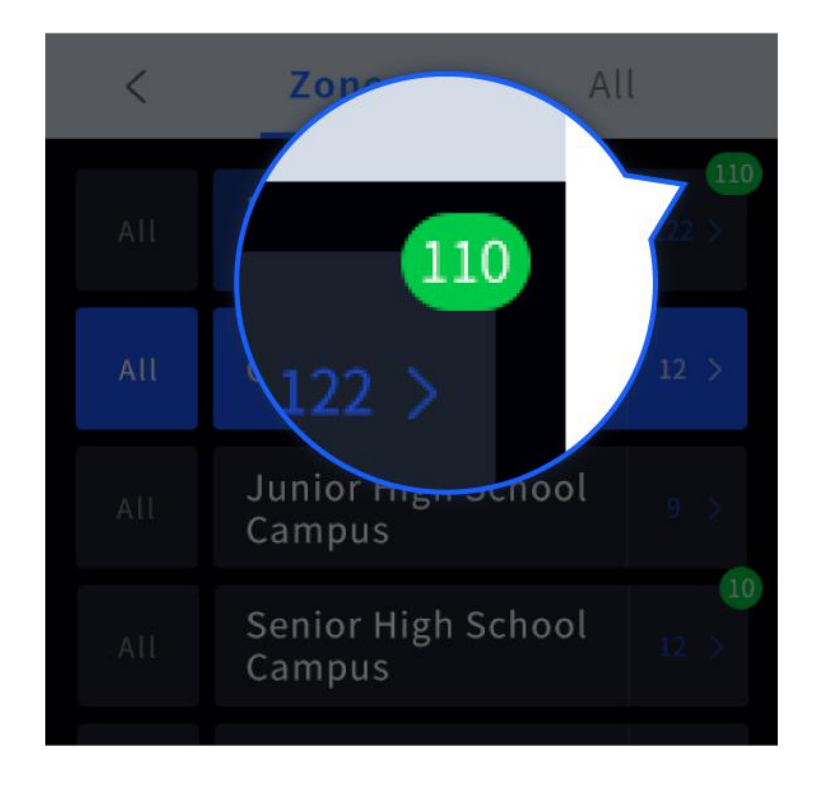

### Here You can see the number of the selected IP endpoint devices.

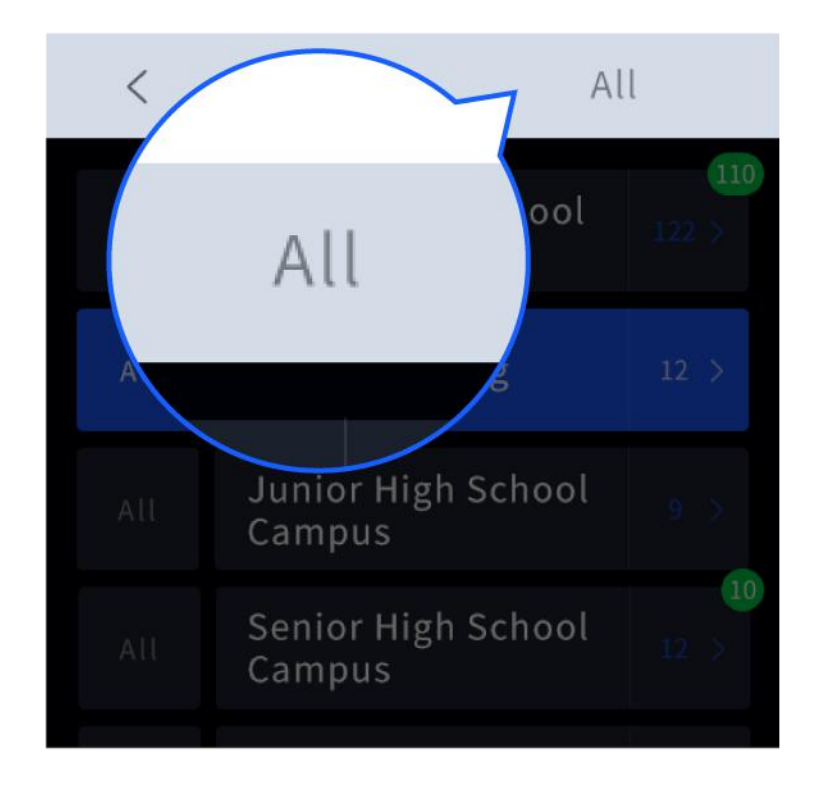

Or press here to see all the IP endpoint devices in the system.

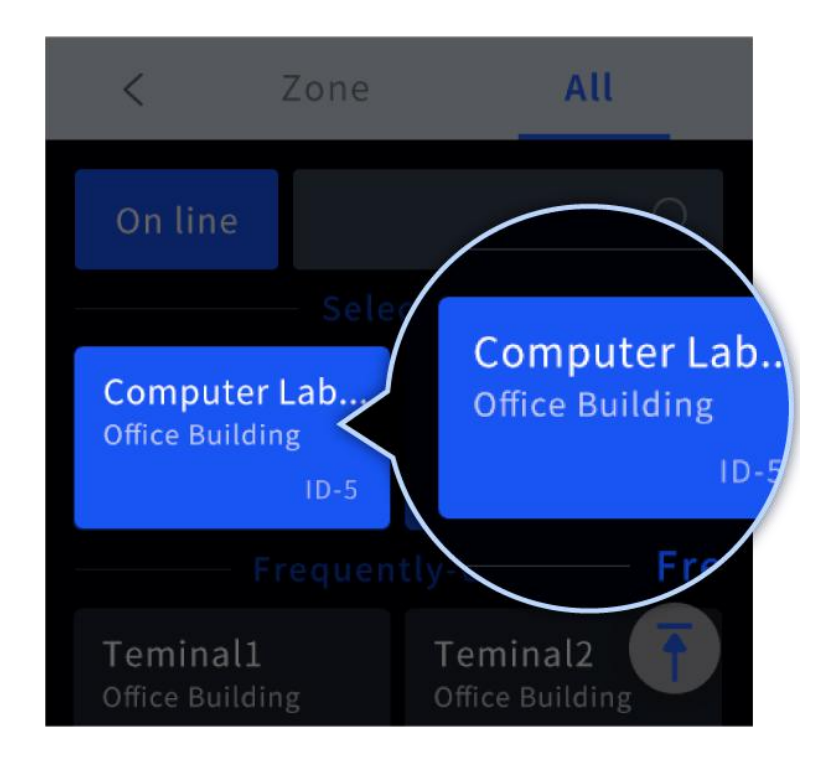

Here you can select certain IP endpoint devices for paging broadcasting.

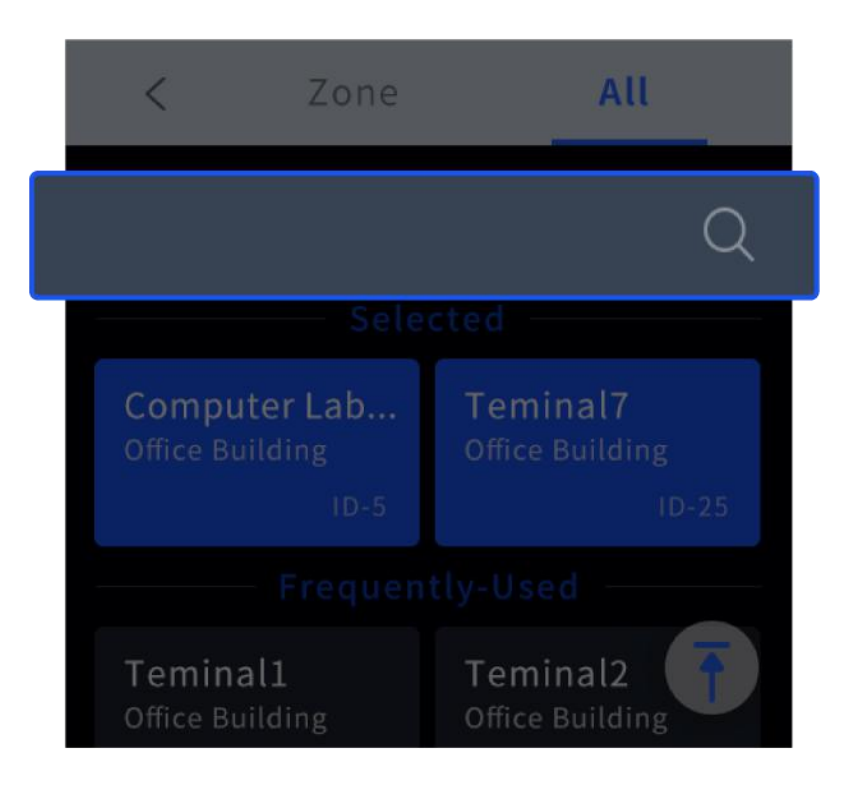

Or use the search bar to search specific IP endpoint device.

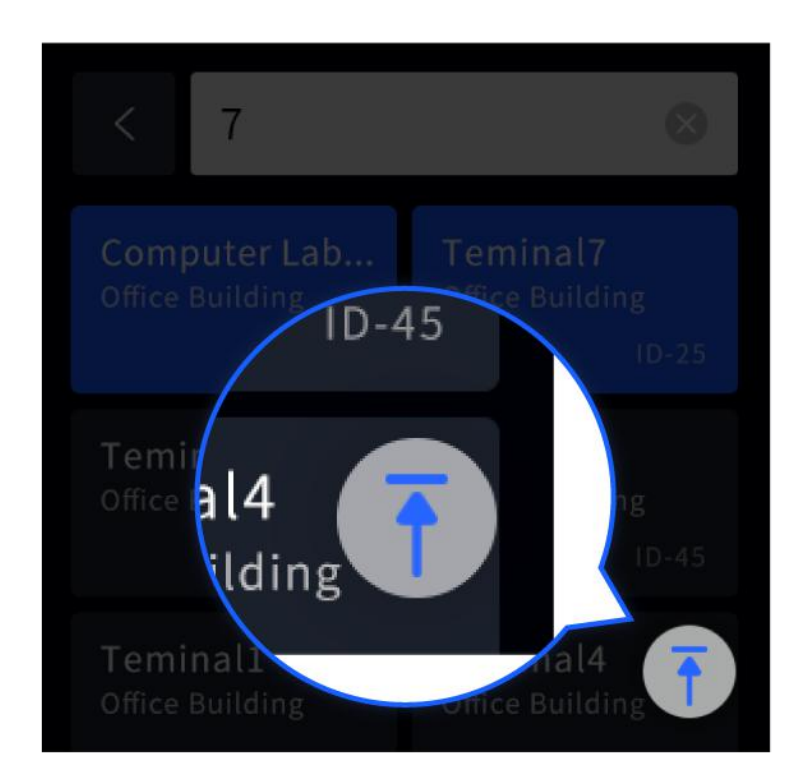

After selecting certain IP endpoint device, you can press here to place the selected endpoint device at the top of the device list.

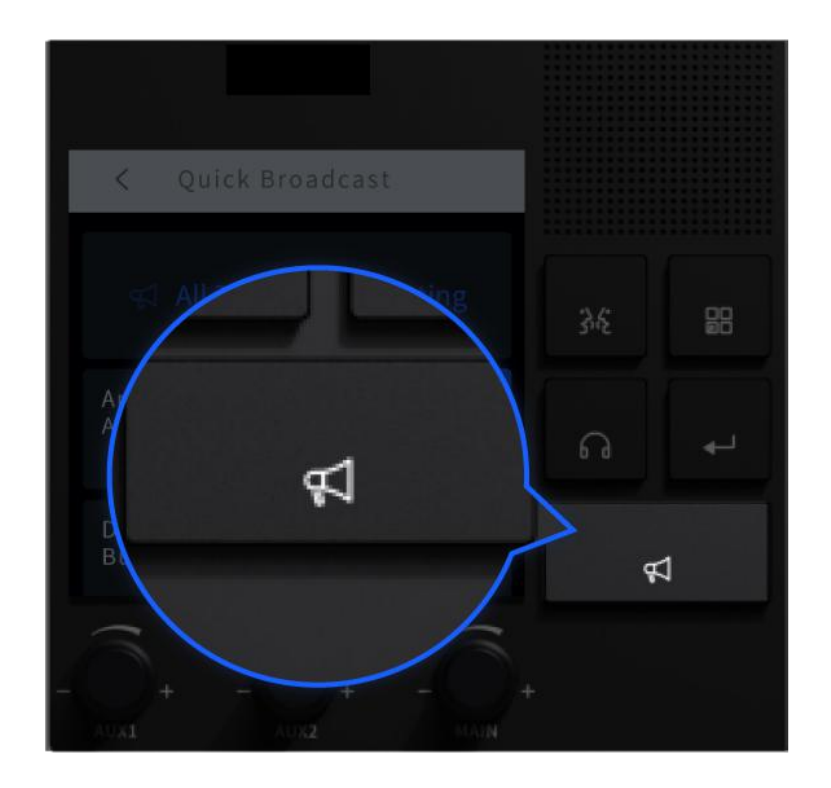

Press the physical broadcasting button to make voice announcement or play background music to the chosen IP endpoint device.

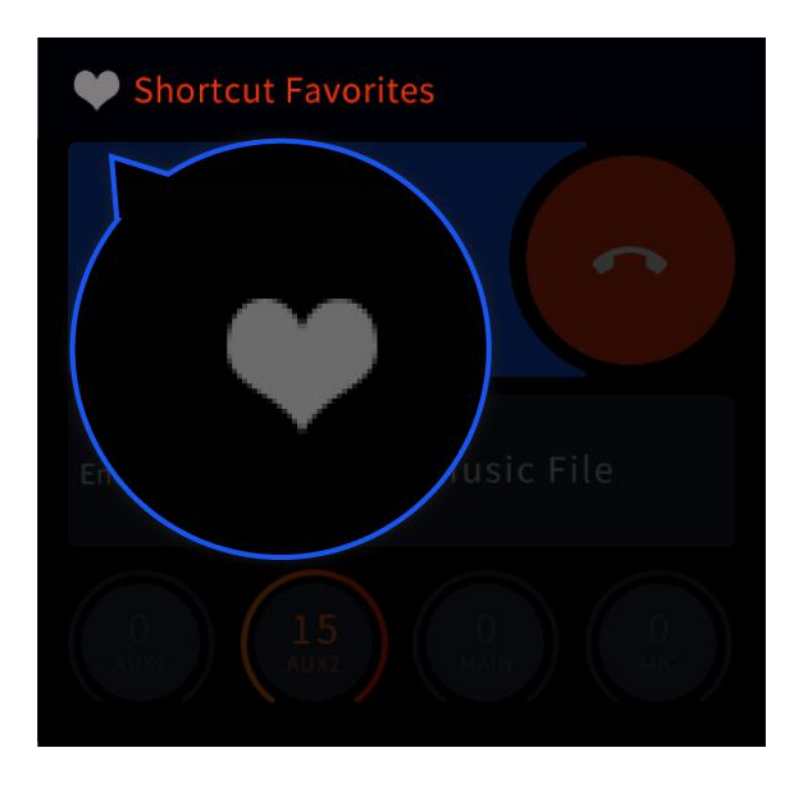

Press the heart icon to add this endpoint device to the "Quick Broadcasting" shortcut menu.

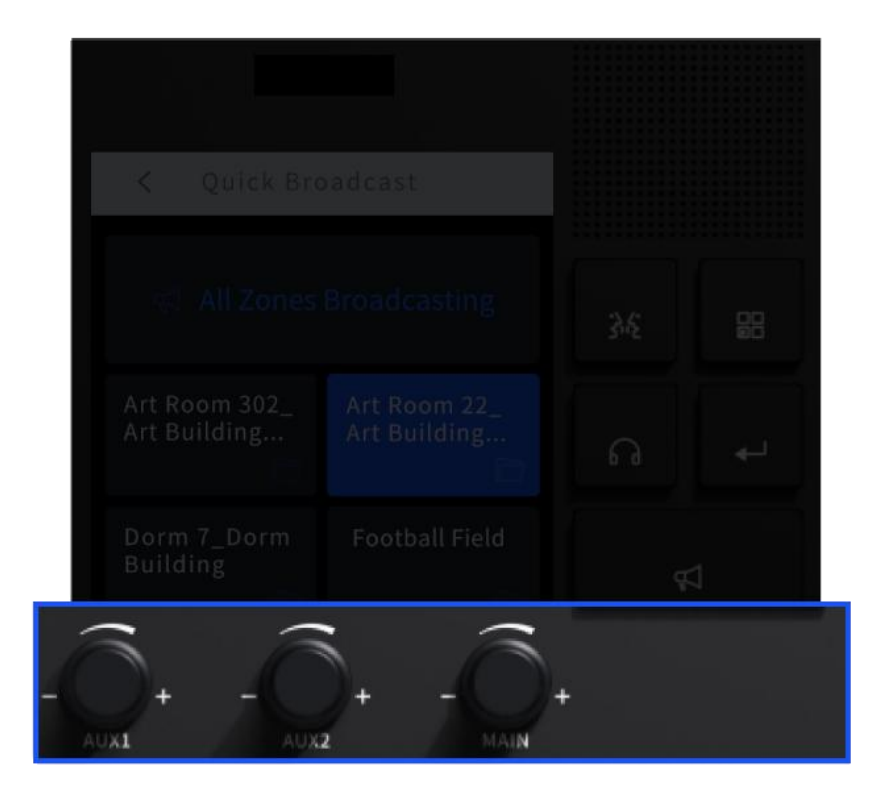

Press the volume knob to mute/unmute certain input channels (AUX1/AUX2/MAIN).

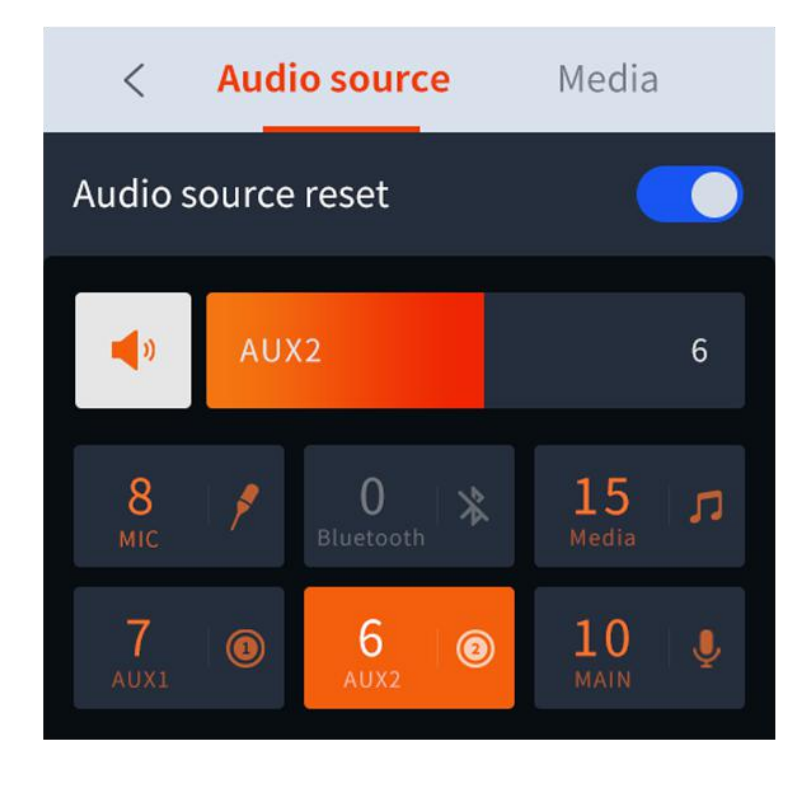

On the "Audio Source" interface, you can adjust volume of different input channels.

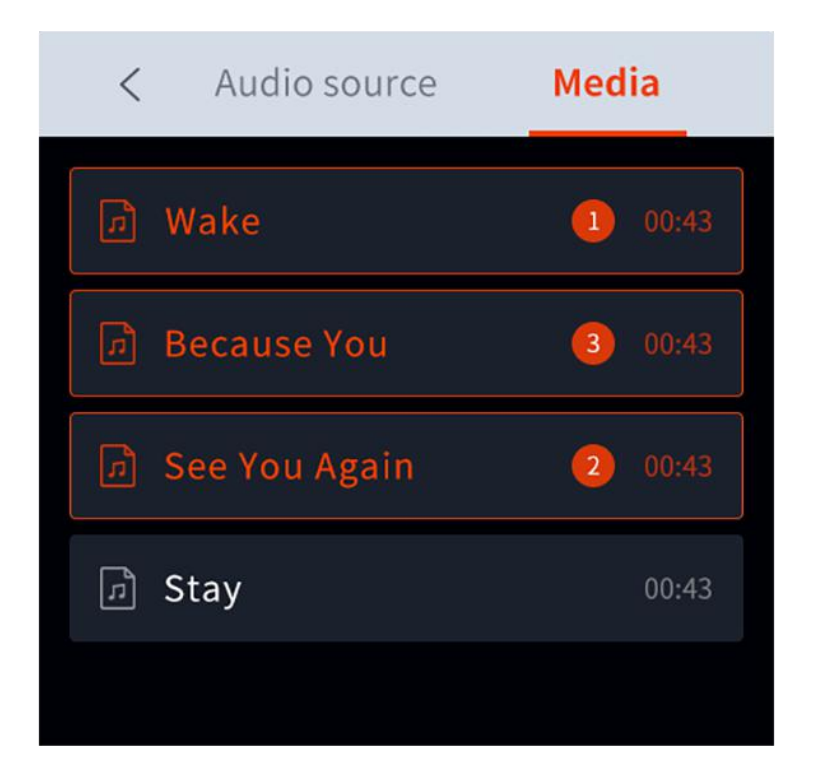

On the "Media" interface, you can see all the audio files stored in the inserted USB flash drive.

## **4.3 Intercom**

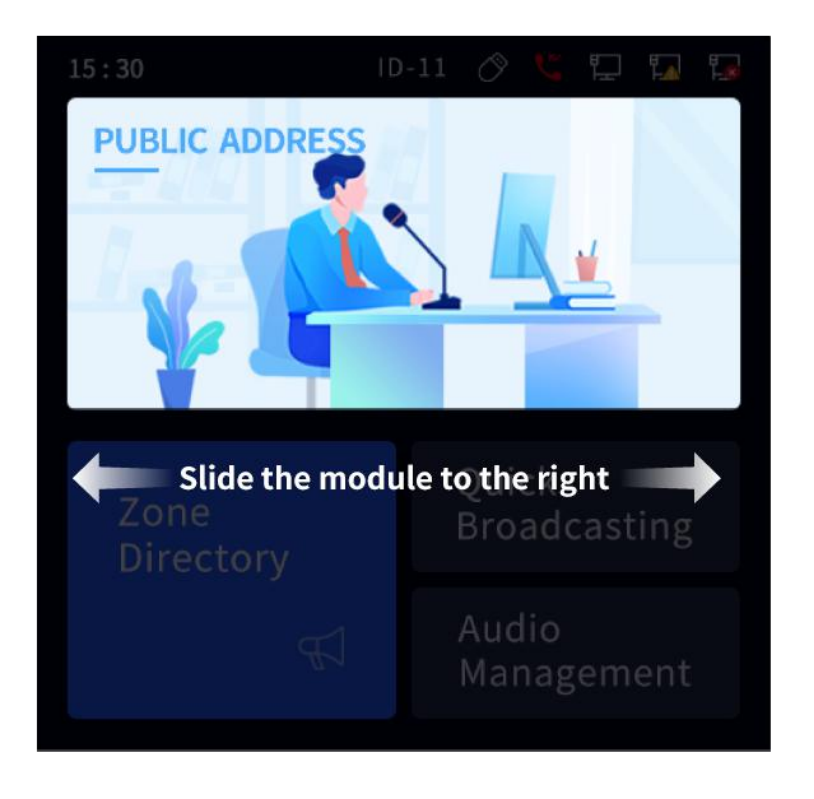

Swipe the touch screen to find the "Intercom" module.

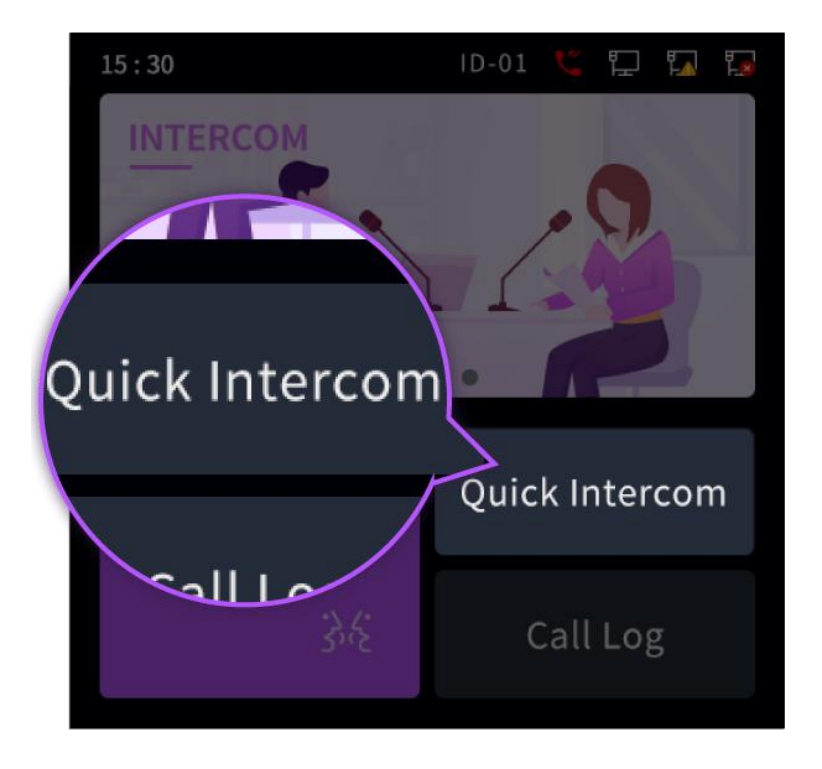

Press here to enter "Quick Intercom" menu.

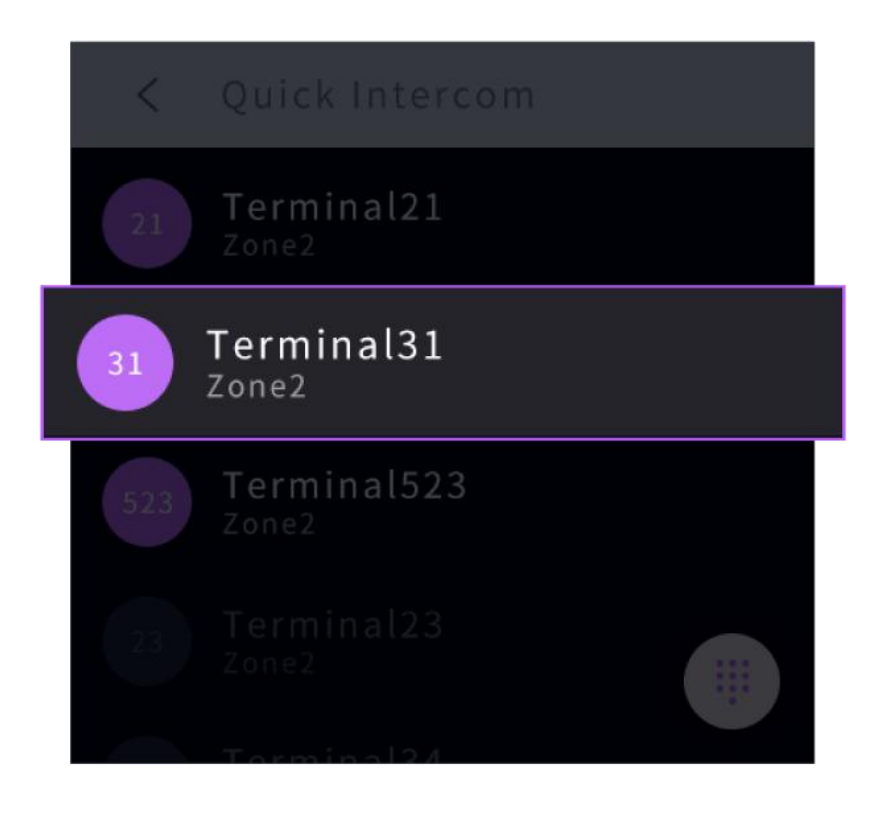

Click the device, directly initiate the intercom.

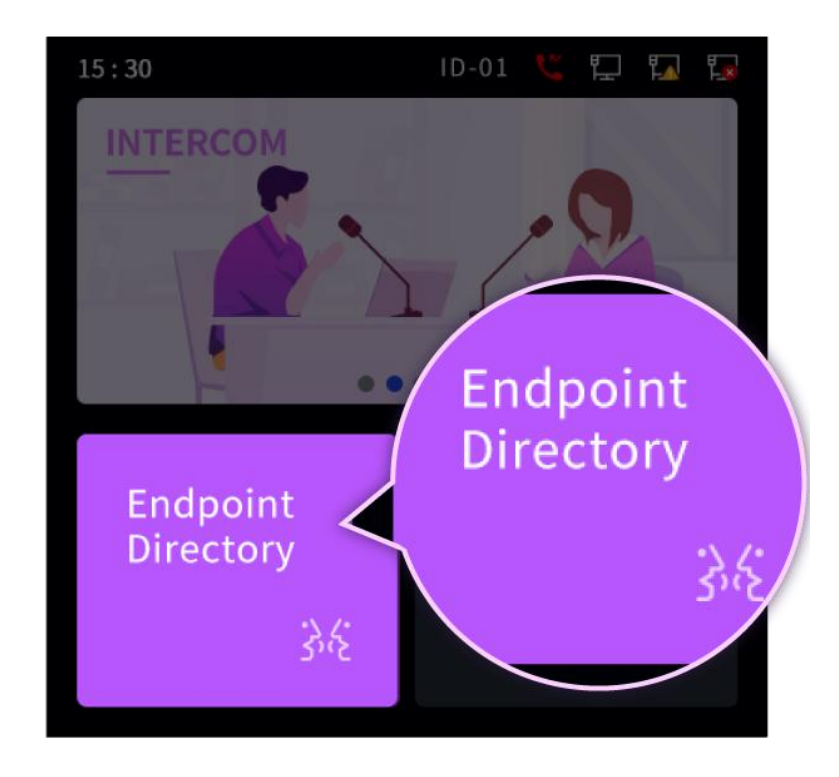

Press here to enter the "Endpoint Directory" menu.

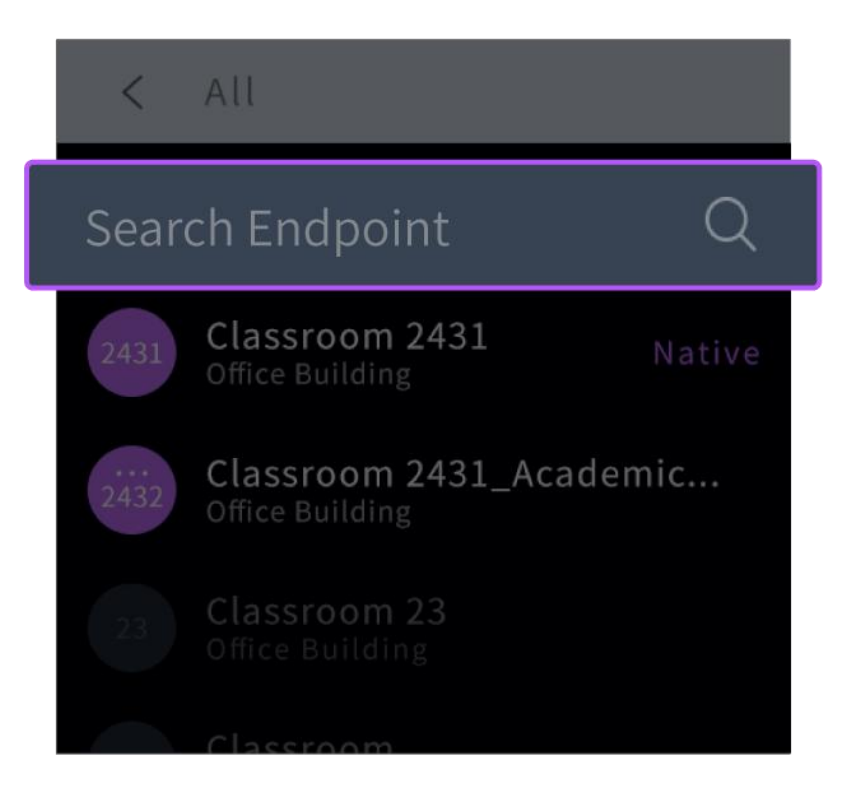

Here you can use the search bar to search specific IP endpoint device.

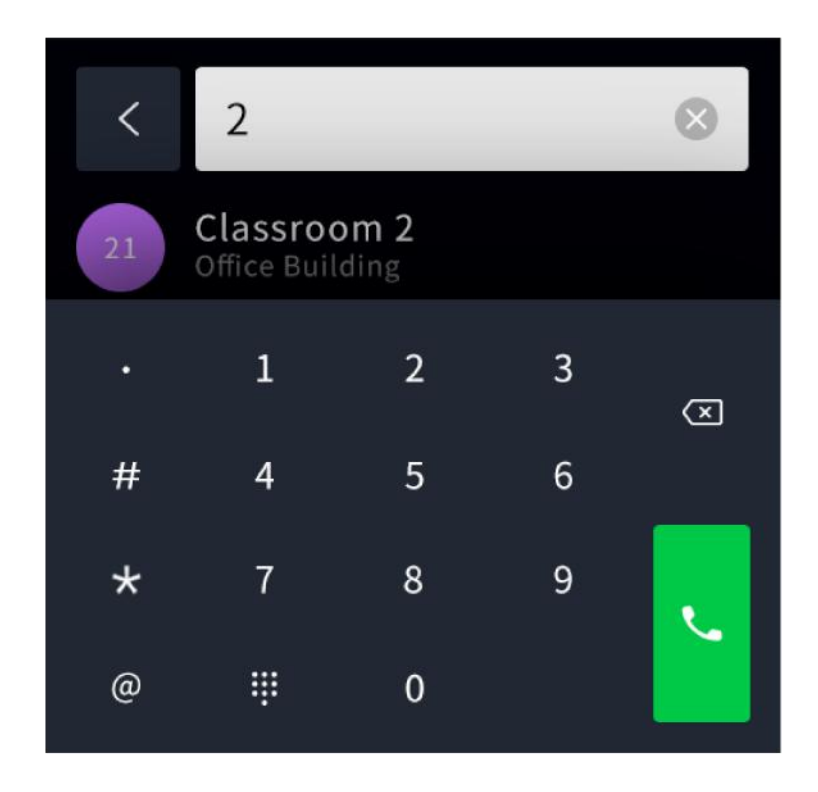

You can press certain target endpoint device to initiate intercom directly.

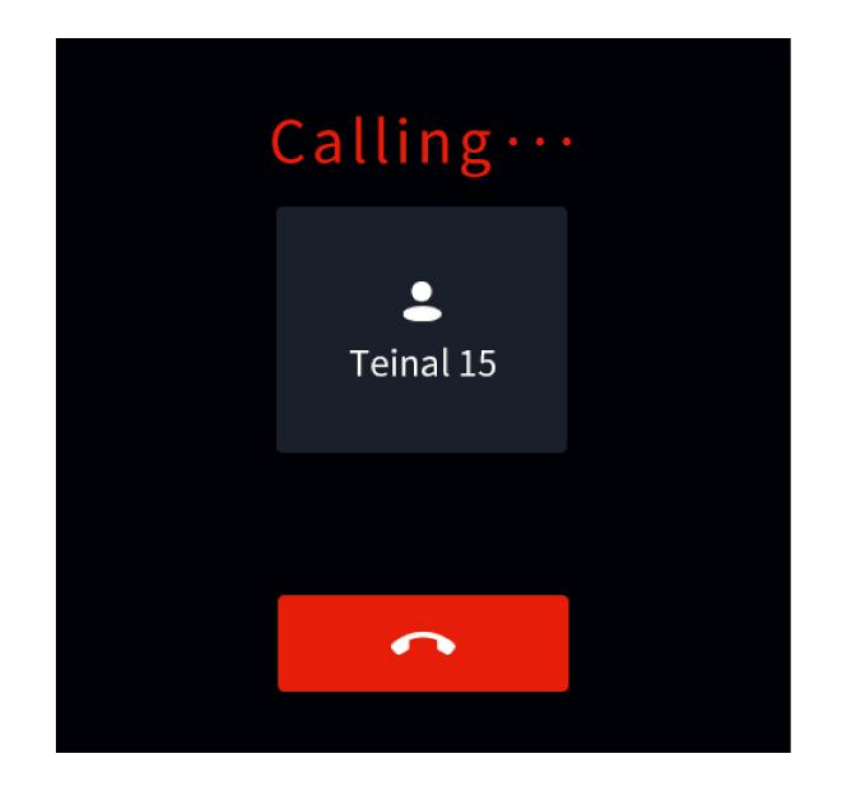

Initiating calling, waiting for the target device to be answered.

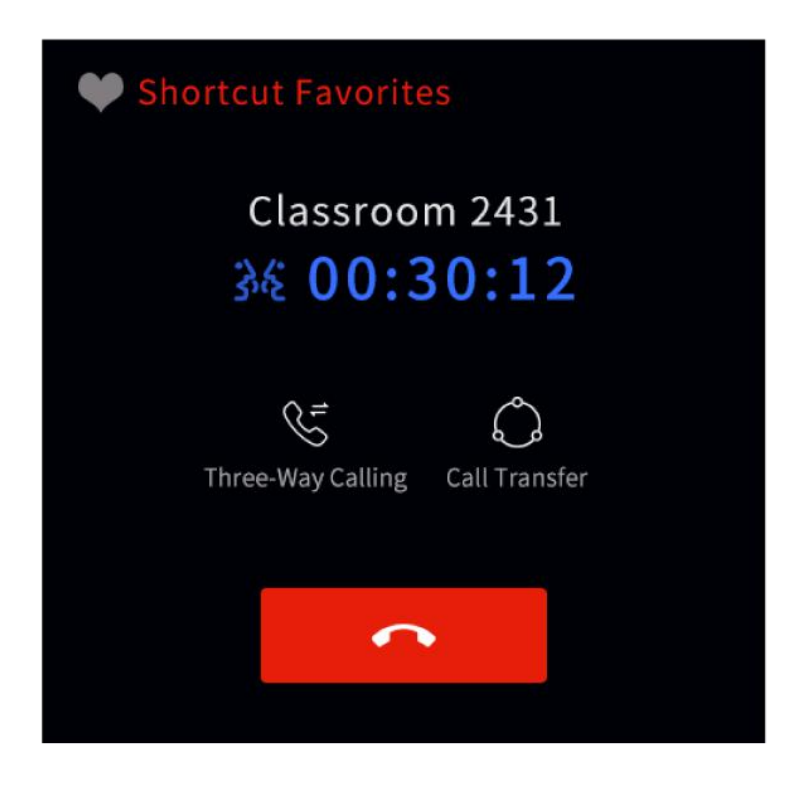

During intercom, click "Three-way Call".

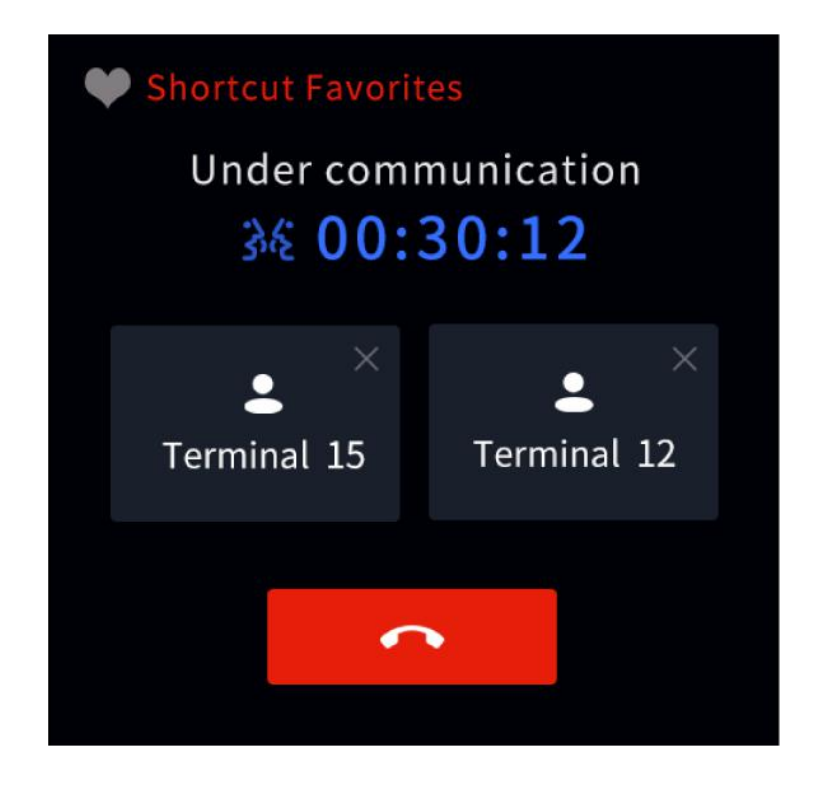

Enter "three-way call", hang up the intercom and then return to the intercom interface

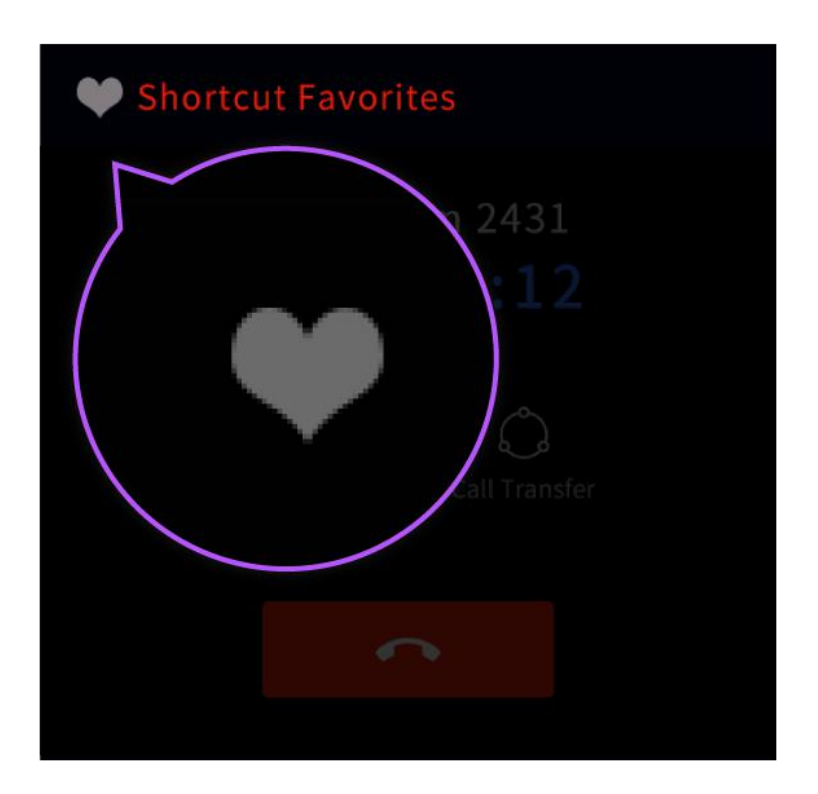

Press the heart icon to add this endpoint device to the "Quick Intercom " shortcut menu.

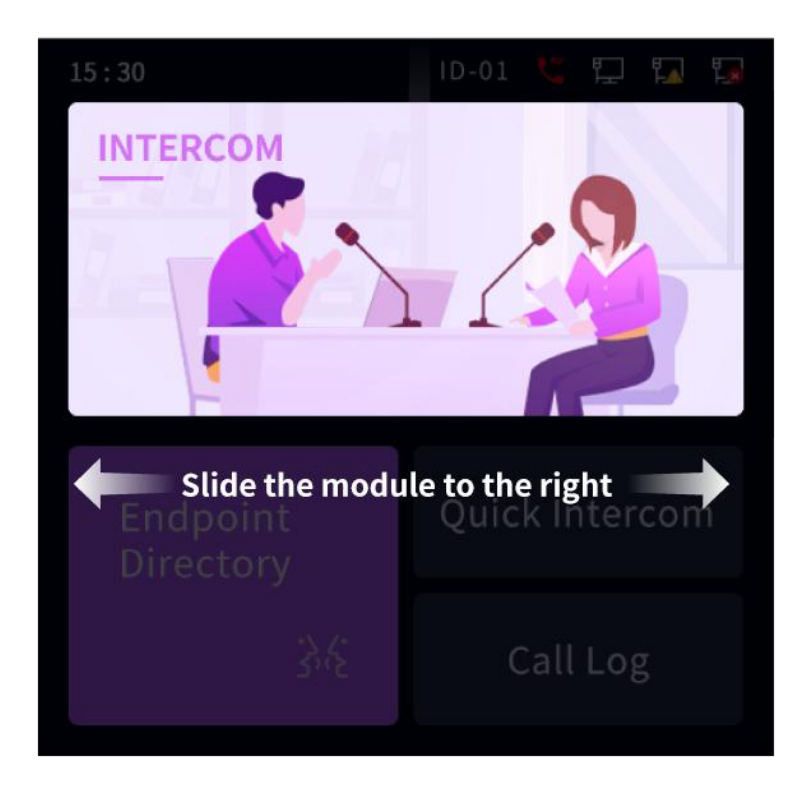

Swipe the touch screen to find the "Monitoring" module.

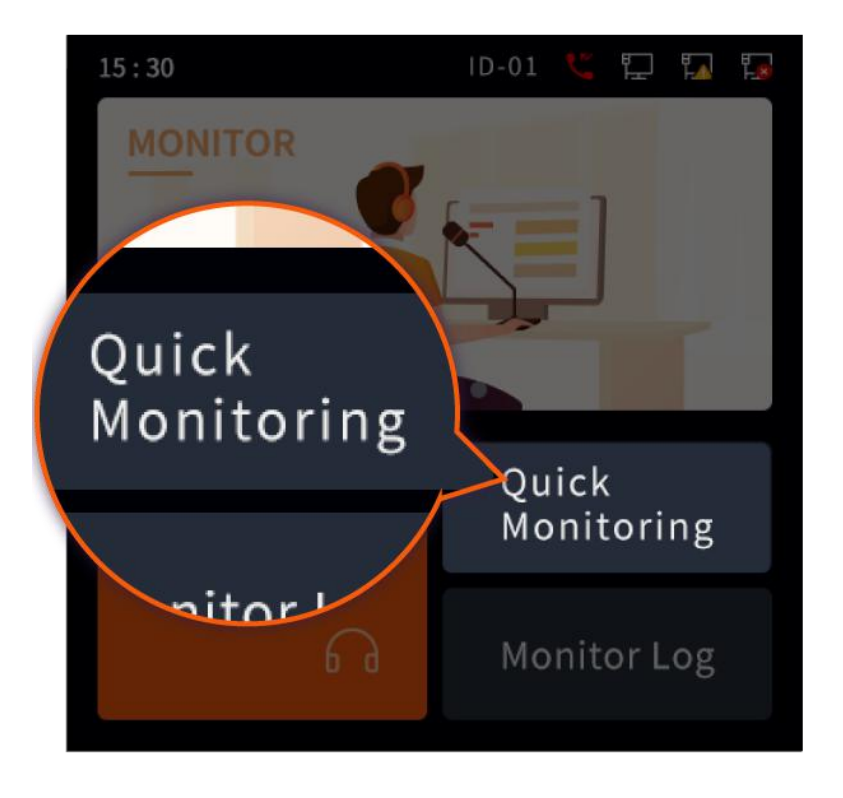

Press here to enter "Quick Monitoring" menu.

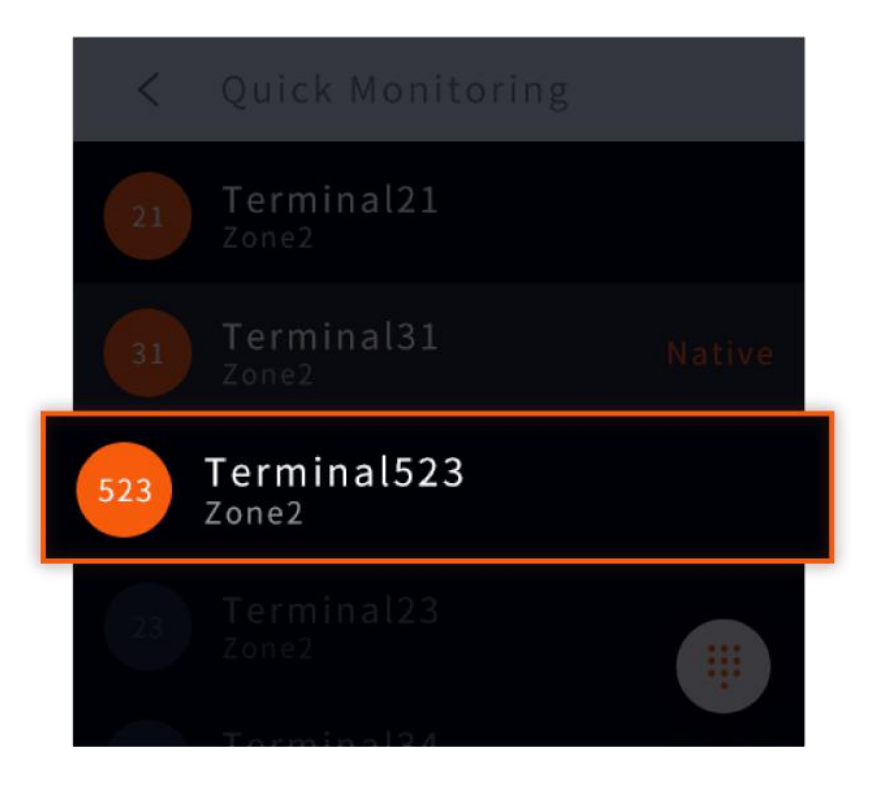

Click the device, directly initiate monitoring.

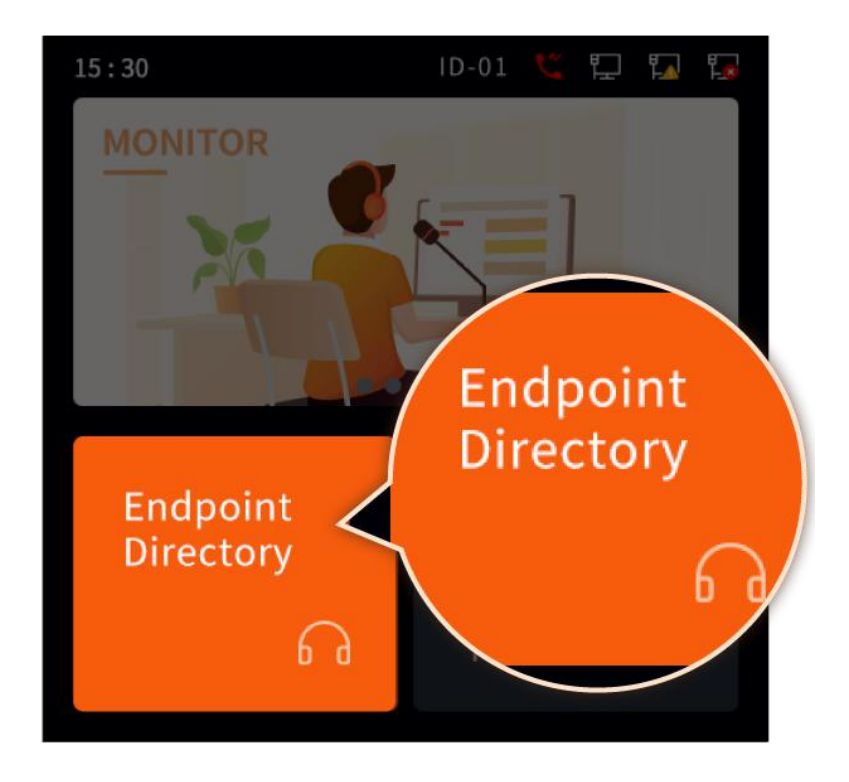

Press here to enter the "Endpoint Directory" menu.

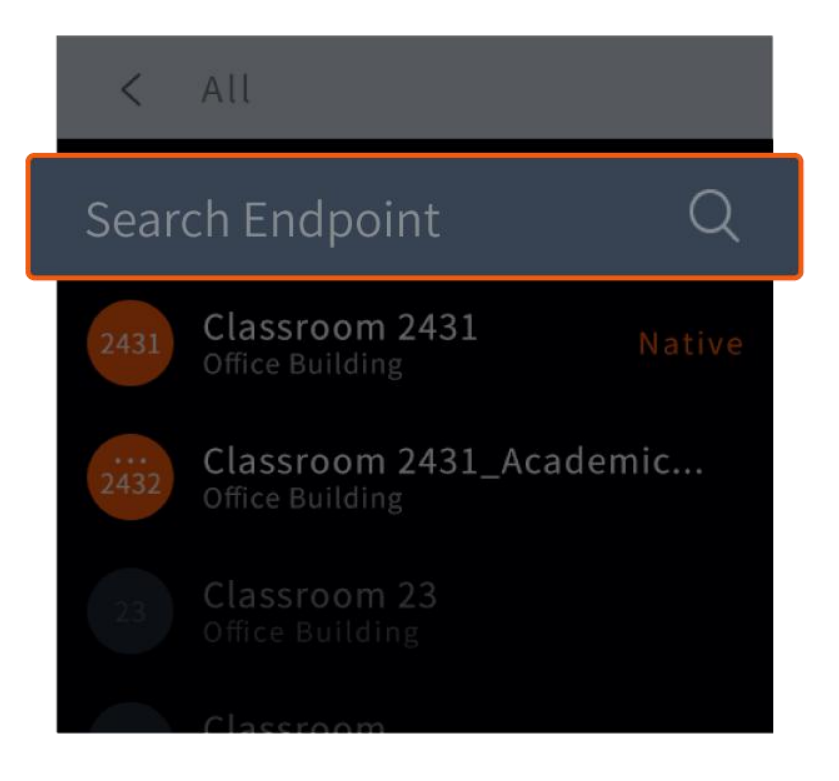

Here you can use the search bar to search specific IP endpoint device.

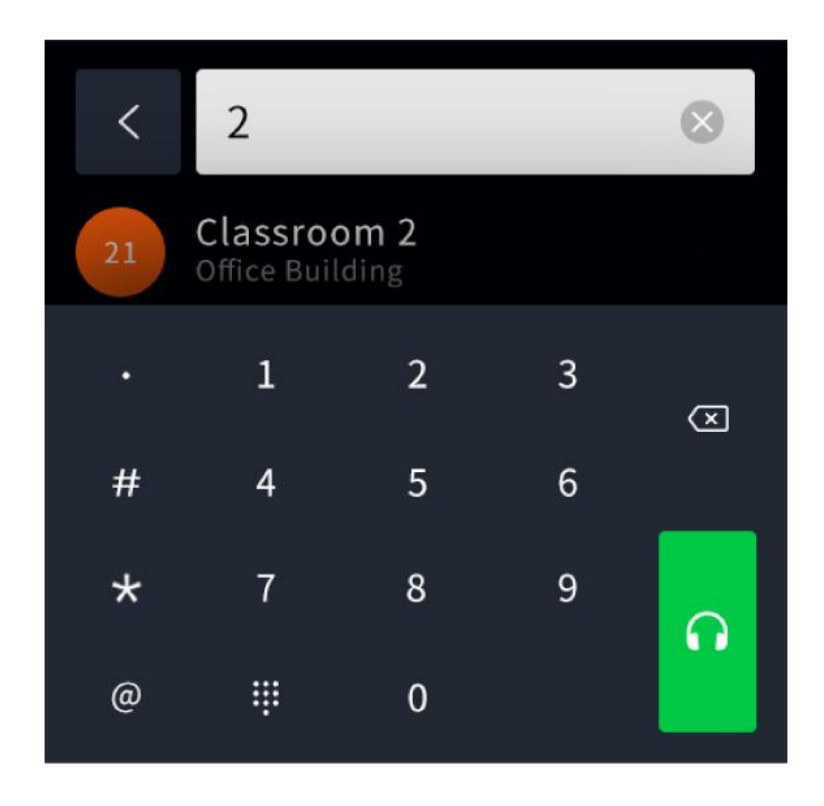

You can press certain target endpoint device to initiate monitoring directly.

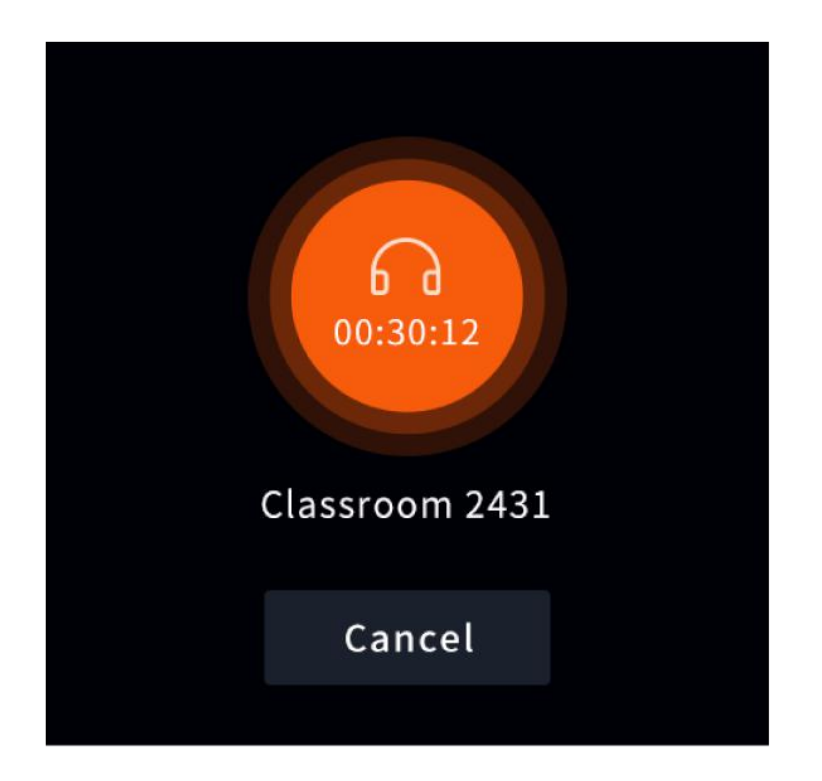

Monitoring in progress, you can press "Cancel" to cancel the monitoring.

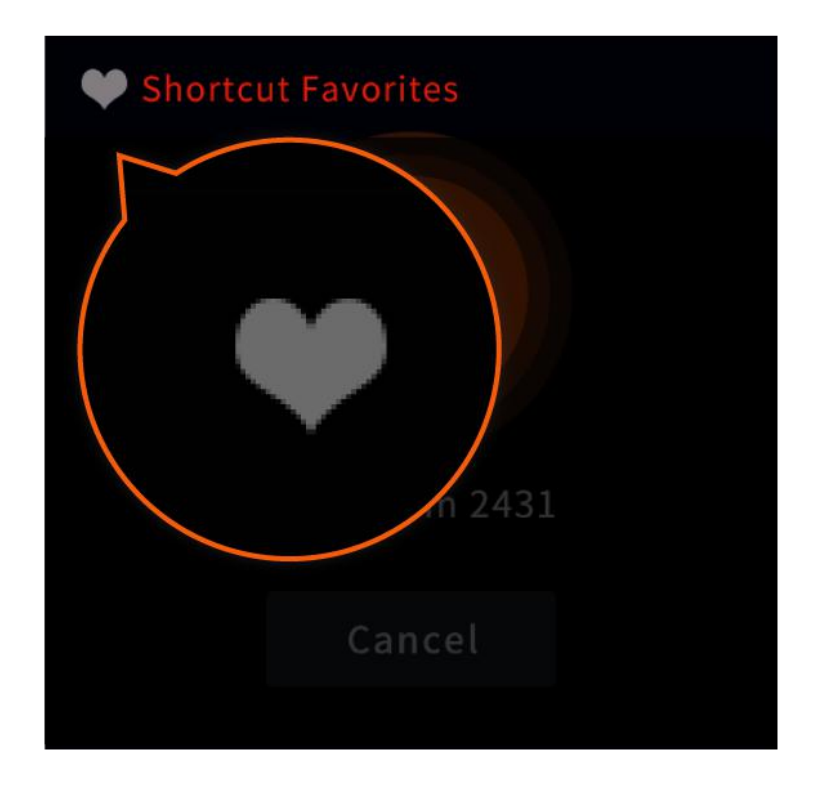

Press the heart icon to add this endpoint device to the "Quick Monitoring " shortcut menu.

# **5. Built-In Web Server**

Here is what you can find in this section:

- **5.1 Overview**
- **5.2 Web Interface Login**
- **5.3 Enable the Built-In Web Server**
- **5.4 Basic Operating Instructions**
- **5.5 Exit the Built-In Web Server**

One of the most unique features of SPON® IP Paging Console is its built-in web server.

This built-in web server can manage up to 30 IP endpoint devices (such as IP paging adapters, IP amplifiers, IP speakers, IP intercoms, etc.), it's perfectly suitable for small-scale projects with relatively straightforward needs.

This built-in web server is pre-installed on SPON® IP Paging Console, so there's no need for additional hardware/software server for the management of the system. You can manage the system via any standard web browser either locally or remotely.

## **5.2 Web Interface Login**

After connecting SPON® IP Paging Console to a standard local area network via the RJ-45 Ethernet port on its bank panel, you can try to log in to the device's web interface.

(1) The web interface can be accessed by entering SPON® IP Paging Console's IP address into a web browser (Microsoft Edge, Google Chrome, Mozilla Firefox, etc.).

Note: Default IP Address: **http://192.168.1.101/**

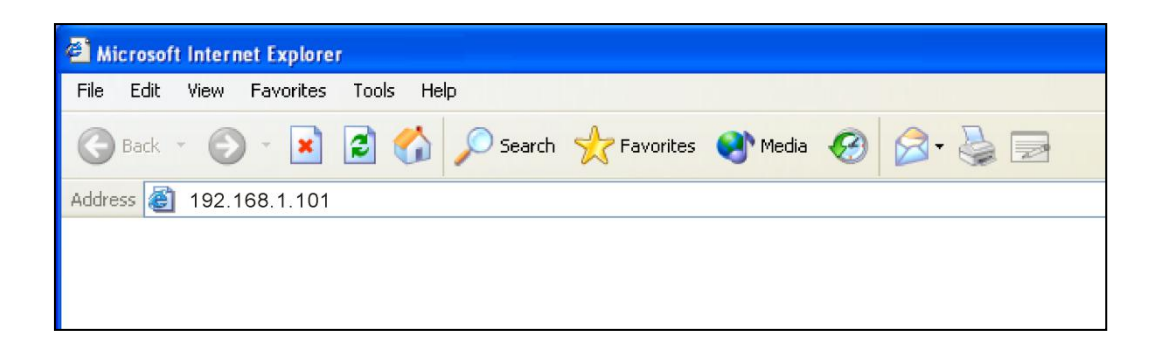

(2) Enter the username and password to log in.

It is highly recommended to change the default password after the first login, especially when the device is directly connected to public network.

Note: Default username and password are both **admin**.

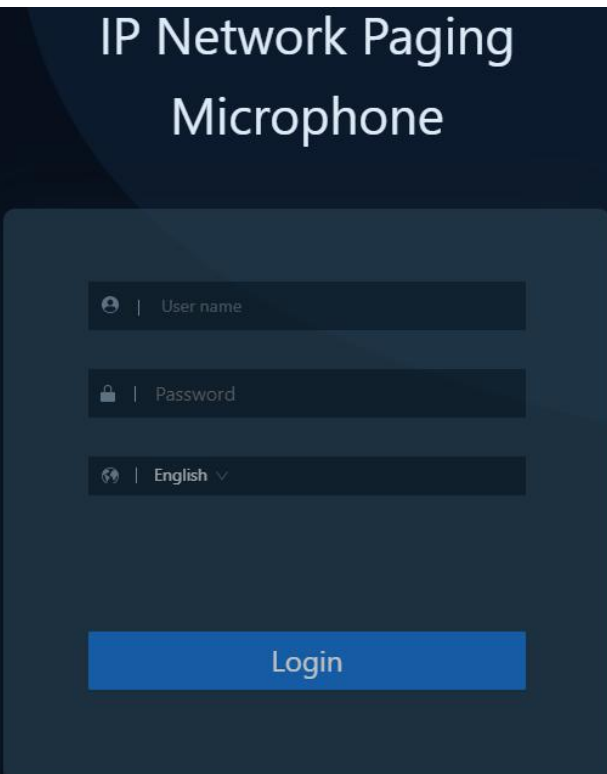

(3) Click the [Login] button to access SPON® IP Paging Console's web interface.

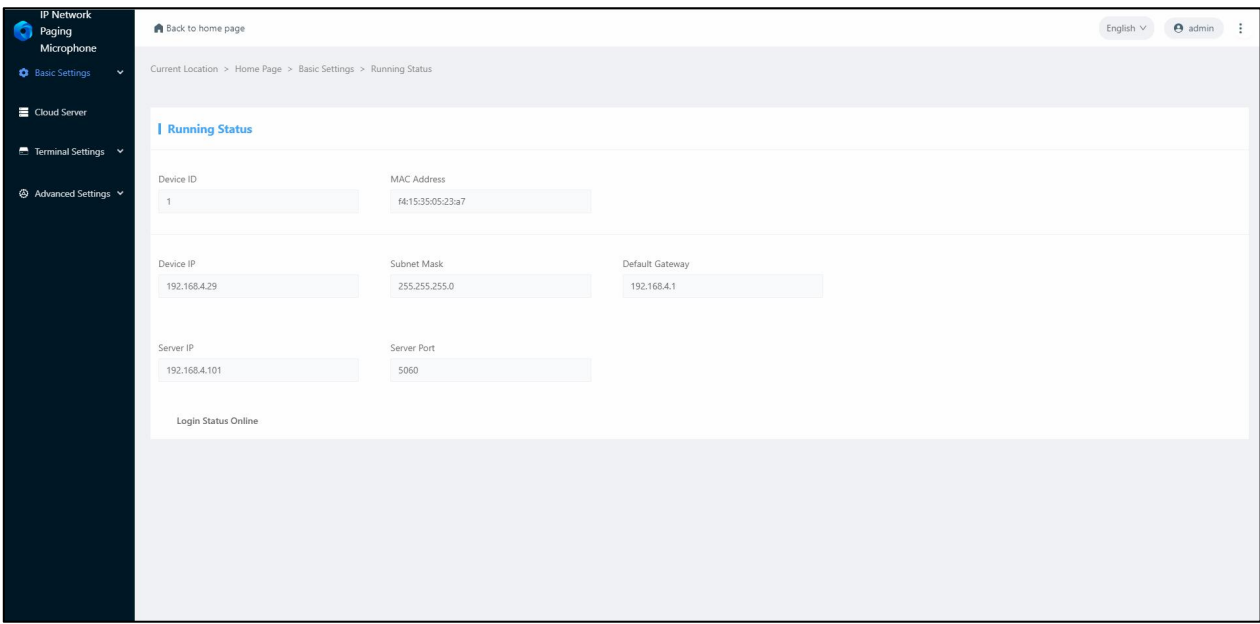

## **5.3 Enable the Built-In Web Server**

Enable the built-in web server function on "Basic Settings" - "Built-In Web Server", then click the [Save] button to save the settings.

After enabling the built-in web server function and rebooting the device, you can find the "Web Server" option on the left sidebar, you can access the setup interface of the built-in web server by clicking this option.

Note: After enabling the built-in web server function, if you still cannot find the "Web Server" option on the left sidebar, please try to refresh the web page, or try to clear browser cache and access the web interface again.

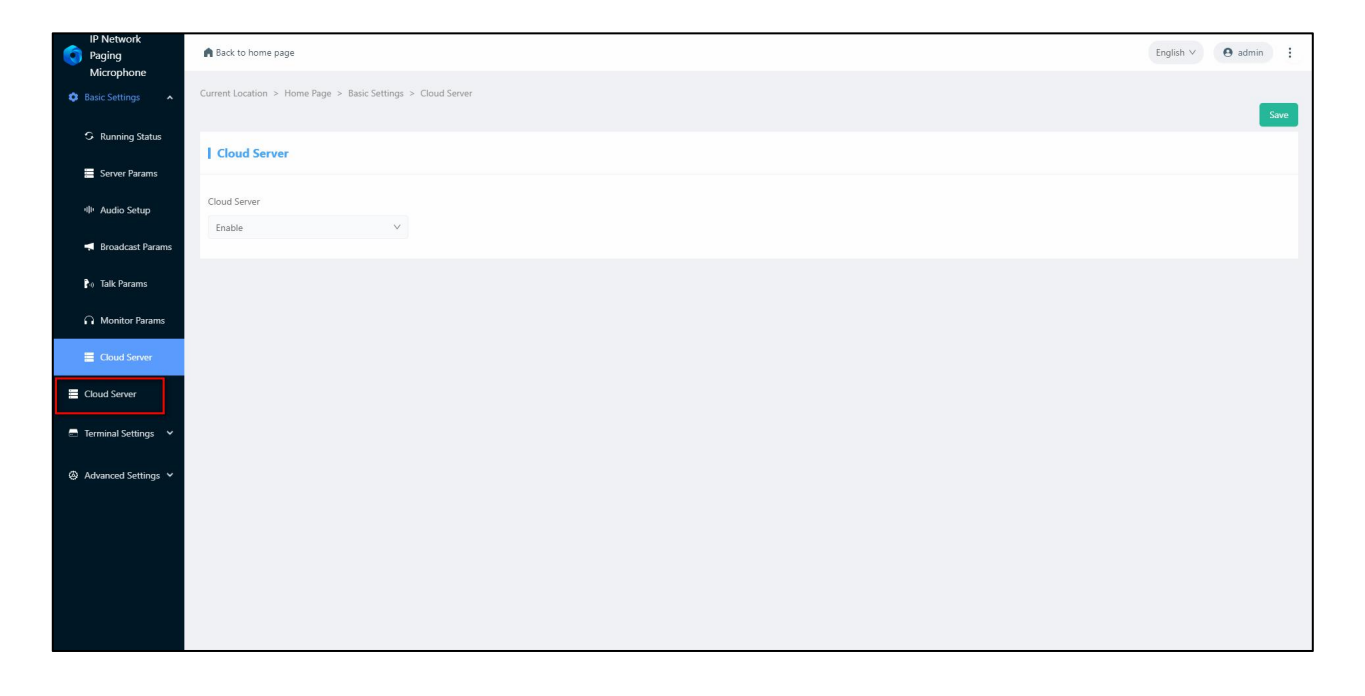

## **5.4 Basic Operating Instructions**

## **5.4.1 Endpoint Info**

You'll need to add the IP endpoint devices on the endpoint info interface, so that further operations can be executed.

Note: Maximum 30 ID can be added on the endpoint info interface, the largest ID which can be added here would be 1024.

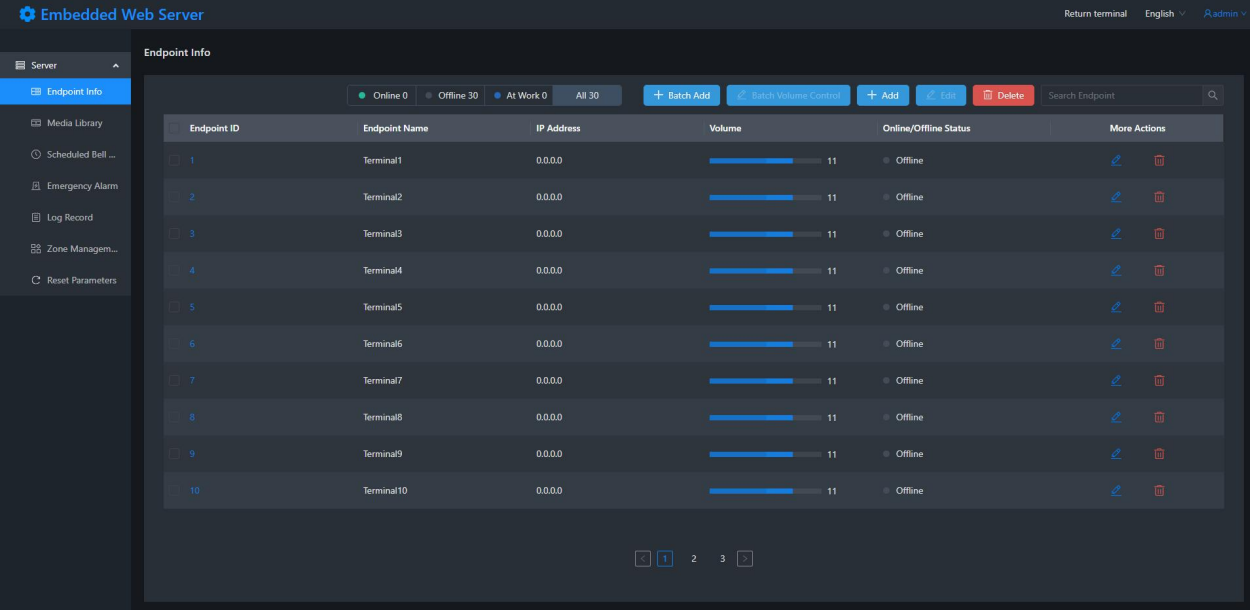

### (1) Batch Add Endpoint Devices

You can batch add endpoint devices by clicking the [Batch Add] button. Here you'll need to input an initial ID, the web server will then add the ID of multiple endpoint devices in ascending order.

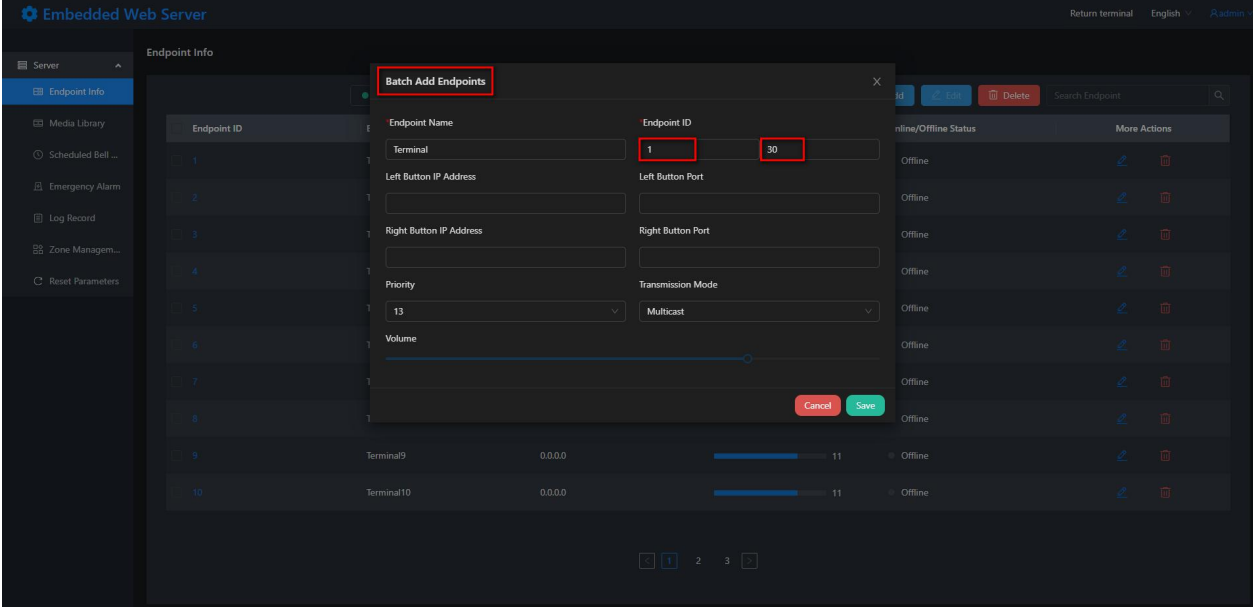

### (2) Add Endpoint Devices One By One

You can also choose to add endpoint devices one by one by clicking the [Add] button.

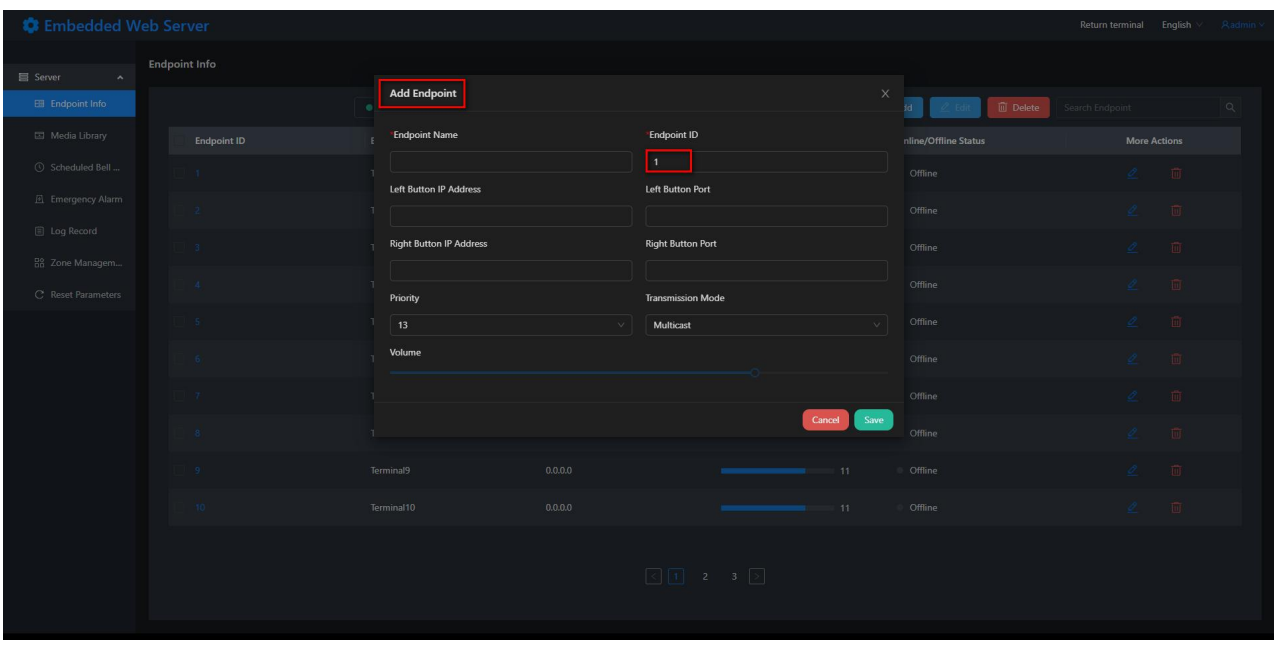

Once the endpoint device has been added here on the endpoint info interface, that means it has been logged in to the web server.

## **5.4.2 Media Library**

You can upload audio files on the media library for further operations such as playing real-time or timed background music to the endpoint devices.

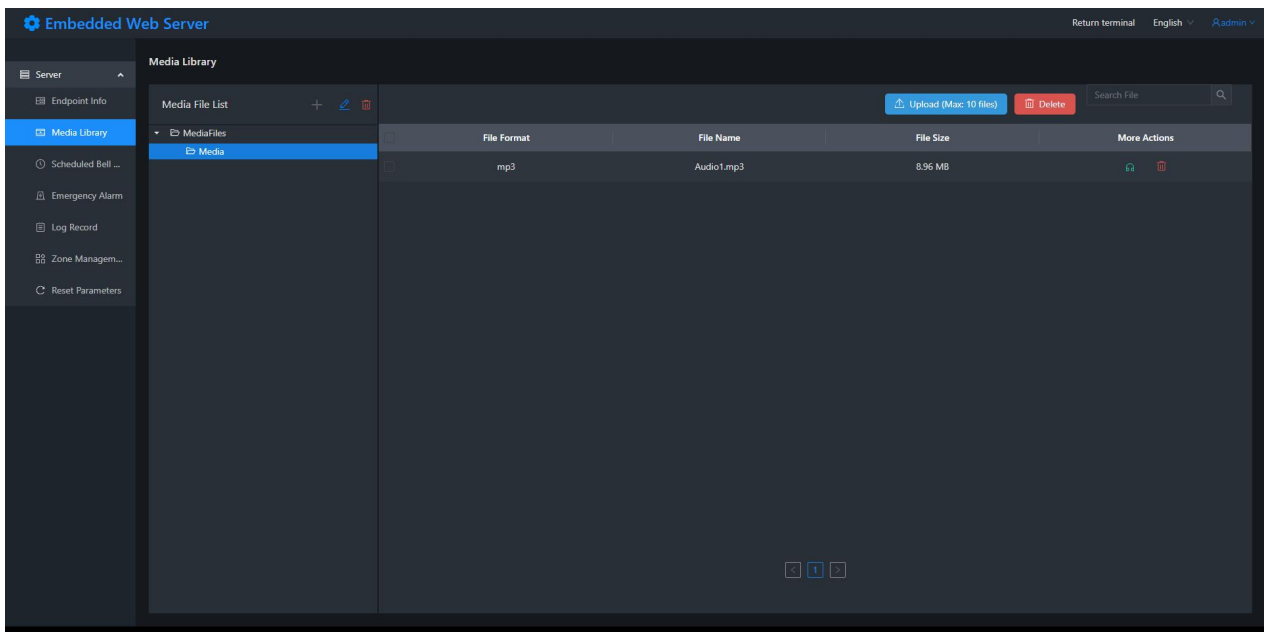

Note: Maximum 10 audio files can be uploaded on the media library each time.

## **5.4.3 Scheduled Bell Ringing**

You can easily set up scheduled bell ringing tasks here on the web server.

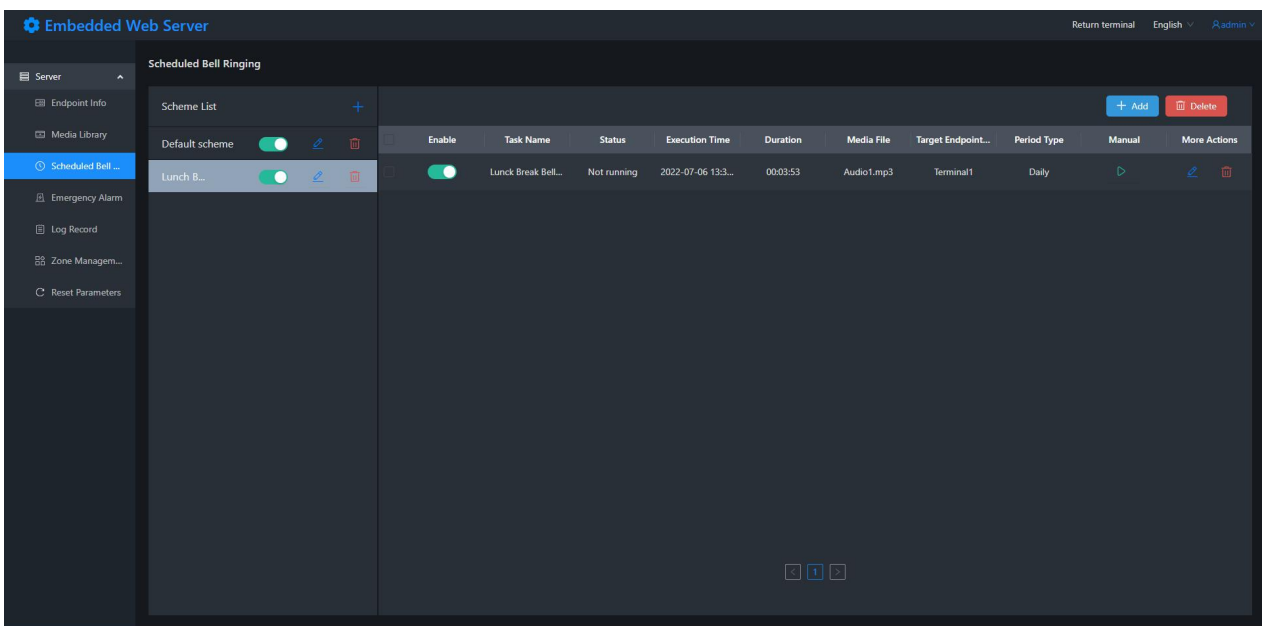

After the settings, designated endpoint device will execute the corresponding scheduled bell ringing task at the specified time.

Note:

- ① Maximum 50 scheduled bell ringing tasks can be added on each scheme.
- ② Maximum 10 scheduled bell ringing tasks can be executed at the same time.

③ Other operations such as uploading audio files to media library or deleting endpoint device cannot be done when any scheduled bell ringing task is being executed.

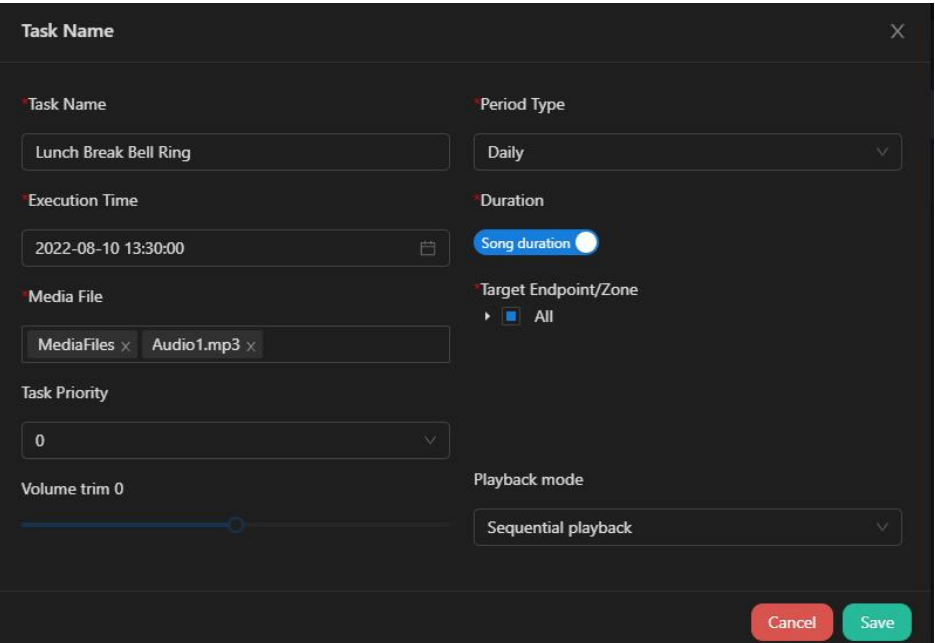

**Add New Task:** Choose certain scheme, and then click the [Add] button on the upper right corner, you can start adding new scheduled bell ringing task under this scheme.

**Task Name:** Set up the name of the scheduled bell ringing task.

**Execution Cycle:** Set up the execution cycle of the scheduled bell ringing task, available options include daily, weekly, once, etc.

**Execution Time:** Set up the specific timing for the execution of the scheduled bell ringing task (this option is only available when the execution cycle has been set to "once").

**Duration:** You can choose either to play the entire audio file or end the bell ringing at certain point of time.

**Audio File:** Choose the audio file which will be played when this scheduled bell ringing task has been executed, audio files need to be uploaded on the media library in advance (multiple audio files can be chosen here simultaneously).

**Target Endpoint/Zone:** Choose certain endpoint or zone which will execute the scheduled bell ringing task (zones need to be set under zone management section in advance).

**Task Priority:** Set up the priority level of the scheduled bell ringing task, optional level would be 0-10 (default priority of the web server: emergency notification  $>$  paging broadcasting  $>$ scheduled bell ringing task).

**Volume Fine-Tuning:** Specify the volume of the scheduled bell ringing task, so that different volume can be adapted to different time period (e.g. BMG volume in the shopping mall can be set to relatively low level on weekdays, and can be set to higher level on weekends).

**Play Mode:** If you have selected multiple audio files for this task, here you can choose different play modes, optional play modes include order play and random play, the default setting would be order play.

## **5.4.4 Emergency Notification Alerting**

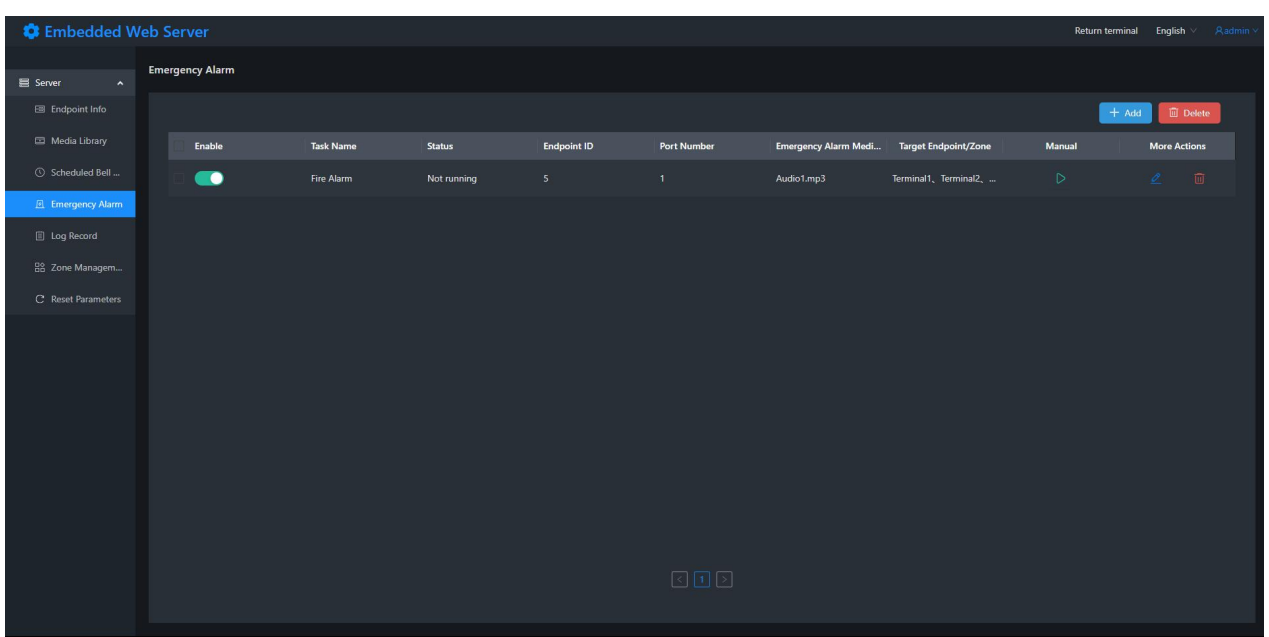

You can also set up the event-triggered emergency notification task here on the web server.

After wiring detection device (such as manual call point, heat/smoke/infrared detector, etc.) to designated endpoint device's relay input using 24 gauge shielded twisted pair, once the relay input has been triggered by certain emergency event, the preset event-triggered emergency notification task will be executed automatically, and corresponding audio file (such as pre-recorded warning/evacuation voice announcements) will be played on specified endpoint device instantly.

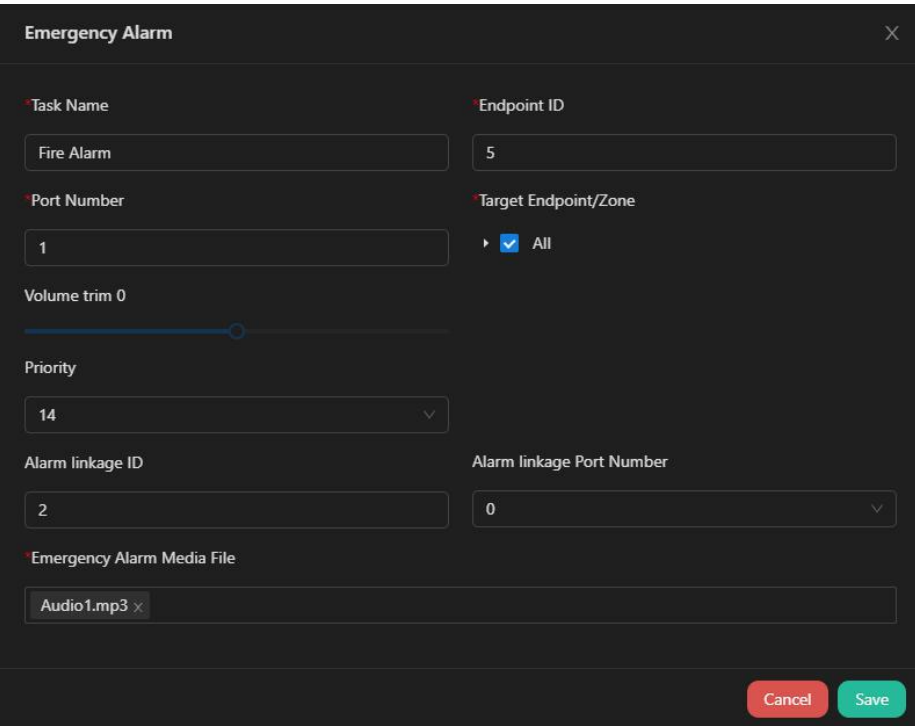

**Add New Task:** Click the [Add] button on the upper right corner, you can start adding new event-triggered emergency notification task.

**Task Name:** Set up the name of the event-triggered emergency notification task.

**Endpoint ID:**Designate certain endpoint device with relay input, this endpoint device will actas the trigger device.

**Port Number:** Specify the port number of the relay input on the designated trigger device.

**Target Endpoint/Zone:** Choose certain endpoint or zone which will execute the event-triggered emergency notification task (zones need to be set under zone management section in advance).

**Volume Fine-Tuning:** Specify the volume of the event-triggered emergency notification task, so that different volume can be adapted to different tasks.

**Audio File:** Choose the audio file (such as pre-recorded warning/evacuation voice announcements) which will be played when this event-triggered emergency notification task has been executed, audio files need to be uploaded on the media library in advance (multiple audio files can be chosen here simultaneously).

### **5.4.5 Logging**

Log file of scheduled bell ringing tasks and event-triggered emergency notification tasks can be exported from the web server.

Note: If you click the [Export] button directly without setting certain period of time, the log file of all time will exported all at once.

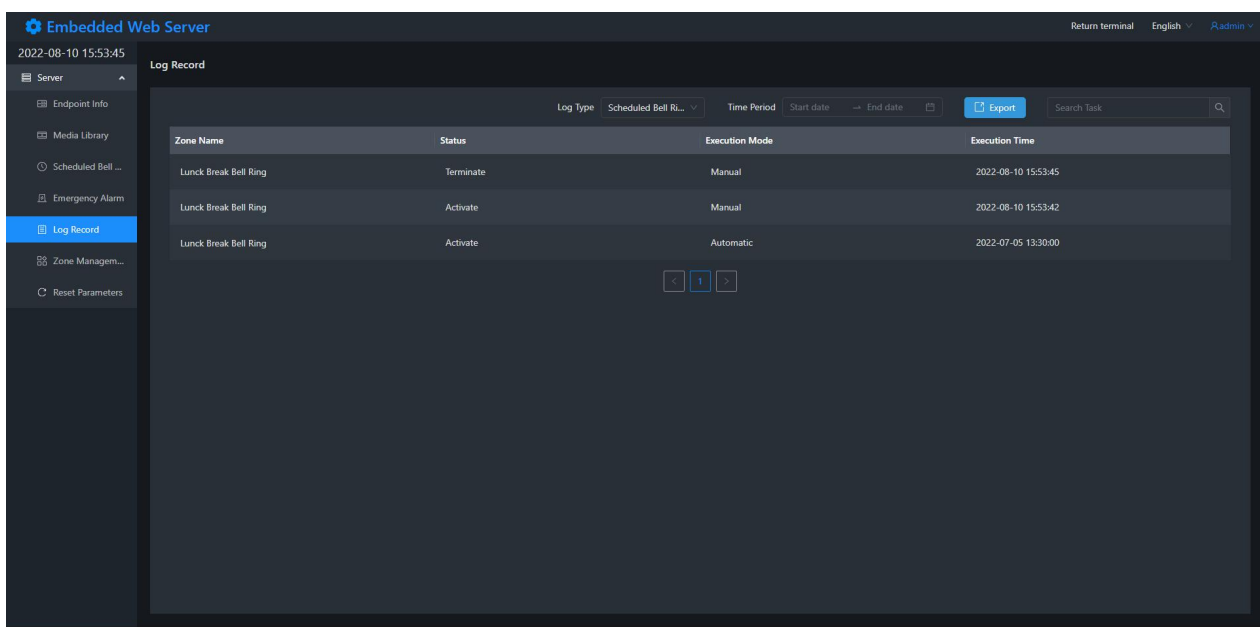

## **5.4.6 Zone Management**

Here you can add and manage different paging zones on the web server.

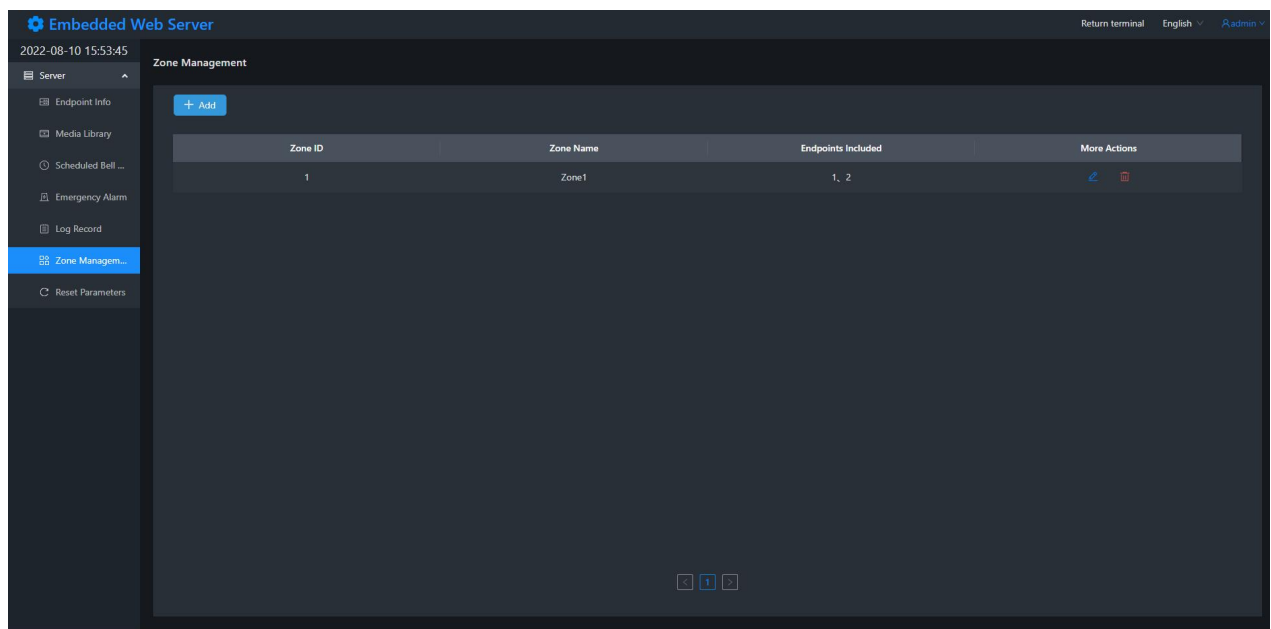

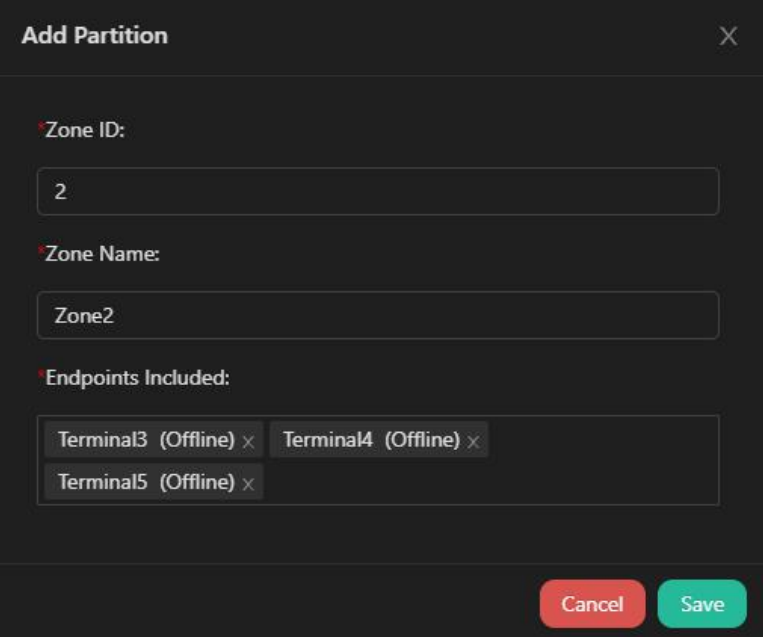

**Add New Zone:** Click the [Add] button on the upper left corner, you can start adding new zone.

**Zone ID:** Set up the ID of this new zone (the largest ID which can be added here would be 999).

**Zone Name:** Set up the name of this new zone.

**Endpoints Included:** Choose the endpoint devices which will be included in this new zone.

## **5.4.7 Resetting Parameters**

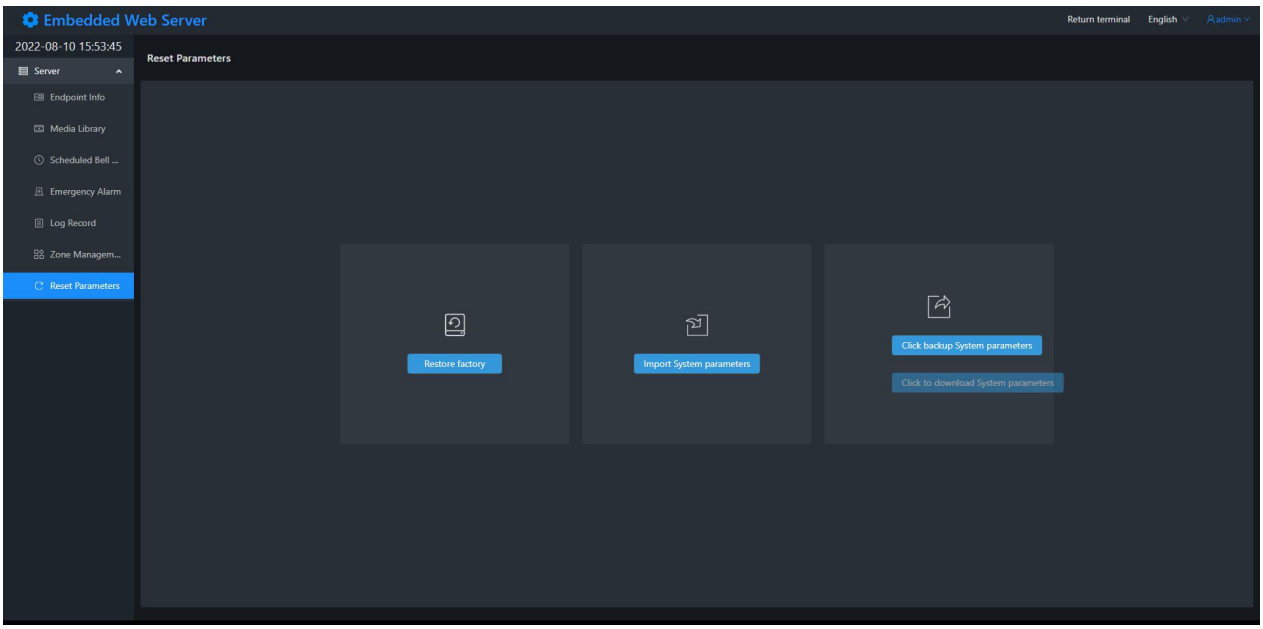

**Restore Factory Default Settings:** Click this button, all the settings on the web server will be restored to factory default settings.

**Backup System Parameters:** Click this button, all the preset system parameters on the web server will be backed up, then you can choose to download the corresponding backup file by clicking the "Download System Parameters" button.

**Import System Parameters:** Click this button, then you can choose to upload certain backup file to restore to the previous settings and system parameters (backup file doesn't include the audio files in the media library, audio files need to be uploaded to the media library again manually).

## **5.5 Exit the Built-In Web Server**

Delete the "/server/terminal" part on the address bar of your web browser, or re-enter the IP address of SPON® IP Paging Console on the address bar of your web browser, or click on the "Return terminal" button on the right top corner of the WEB page, you can then exit the built-in web server and re-access SPON® IP Paging Console's web interface.

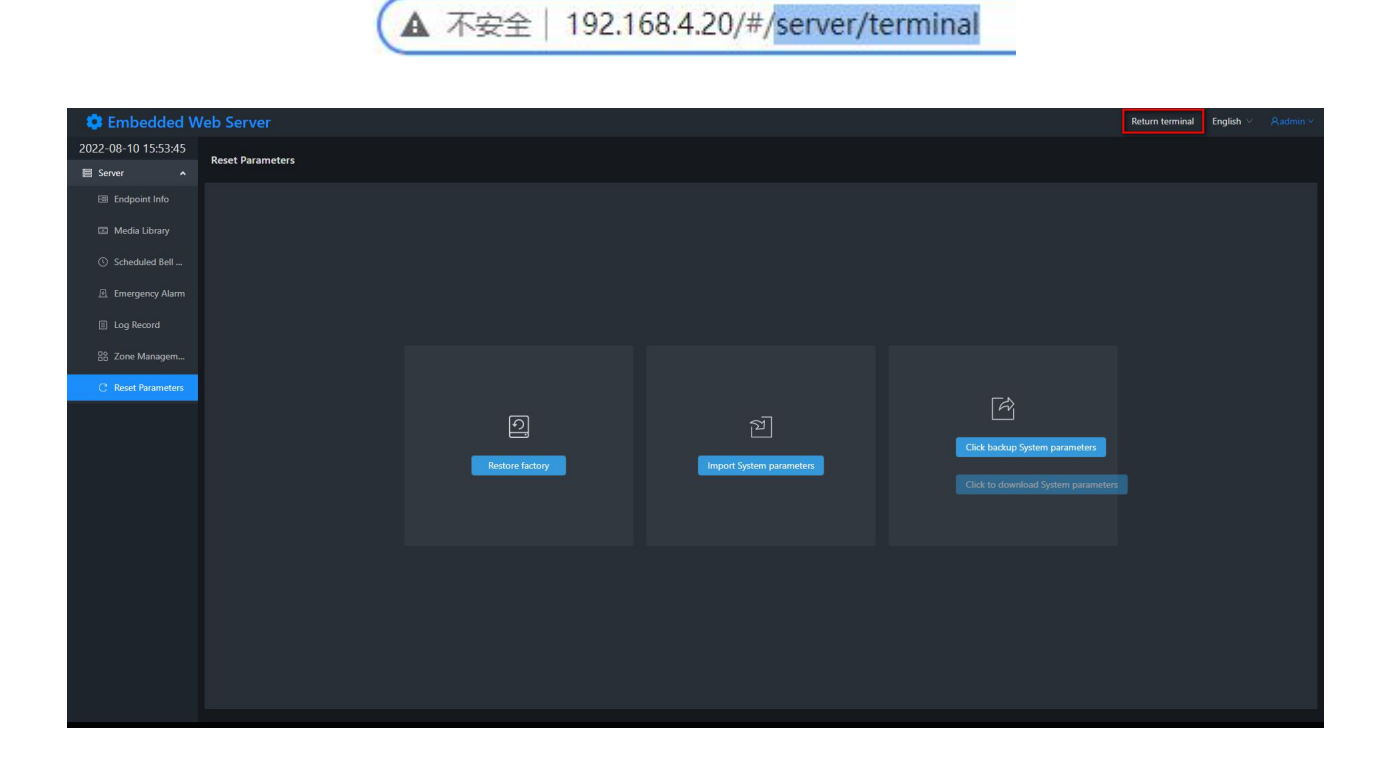

# **6. Specifications**

### **POWER PARAMETERS**

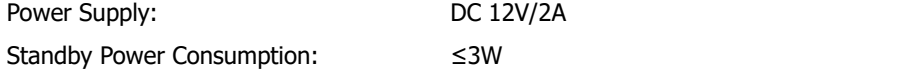

### **AUDIO PARAMETERS**

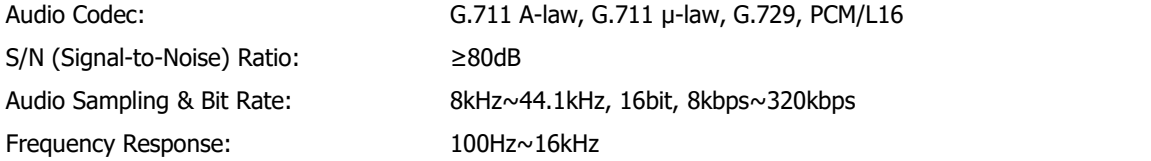

#### **NETWORK PARAMETERS**

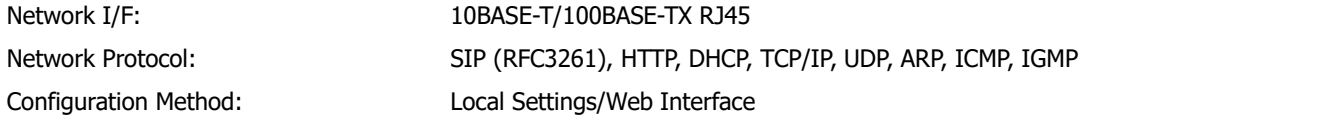

#### **INTERFACE SPECIFICATIONS**

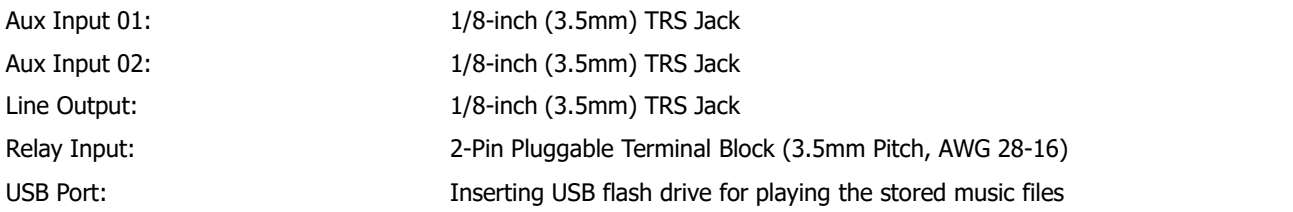

### **MECHANICAL & ENVIRONMENTAL PROPERTIES**

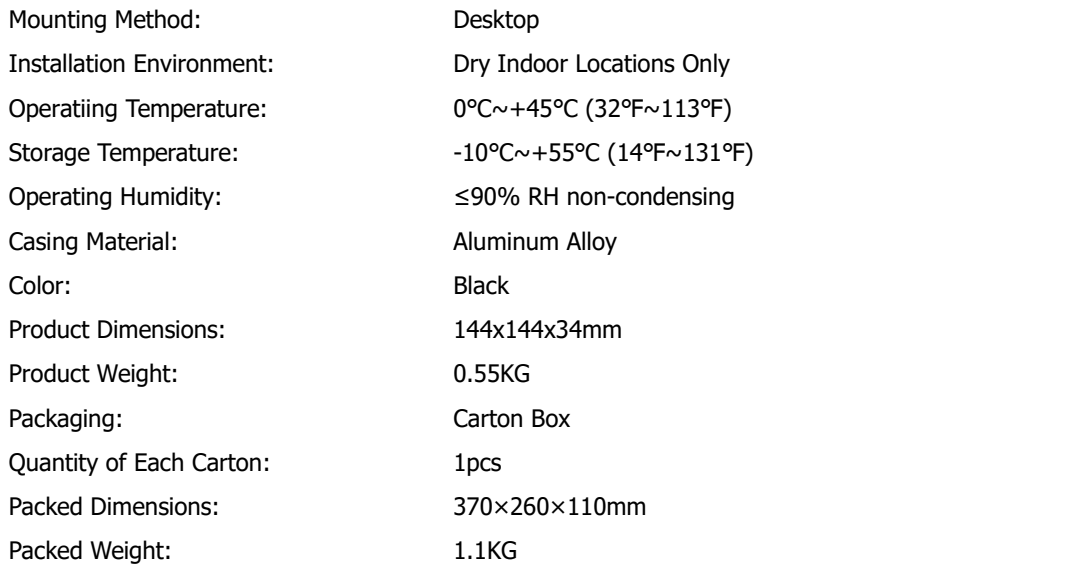

#### **ACCESSORIES**

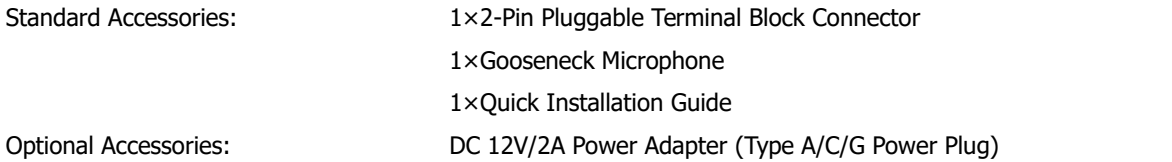

#### **PRODUCT WARRANTY**

2 Years Limited

# **7. Supplementary Information**

Here is what you can find in this section:

- **7.1 Troubleshooting**
- **7.2 Directives and Regulations**
- **7.3 General Instructions and Cautions**
- **7.4 Copyright Statement**

# **7.1 Troubleshooting**

#### **» How do I update the firmware of the IP paging console?**

Check with SPON Technical Support Department to see if your current firmware is the latest version before attempting to update. To upload the firmware from your PC, log into the web interface of the IP paging console on your web browser, click "System Tool" » "Update Firmware" » "Update" and choose the latest firmware file provided by SPON, and click "Update" button to start uploading.

#### **» What should I do if the IP paging console cannot be logged into XC-9000 management software?**

1. Check if the management software and the server PC are operating normally (before starting the management software, please make sure that all the firewalls, including the built-in firewall in the OS and other anti-virus software's firewall, are disabled).

2. Check if the network connection of the IP paging console is functioning normally.

3. Check if the network configurations (including device ID, local IP address, subnet mask, server IP address, etc.) of the IP paging console on the web interface are set correctly.

#### » What should I do if the IP paging console itself cannot be logged into the built-in web server?

The IP address of built-in web server needs to be set to the same as the IP address of the IP paging console.

#### **» What should I do if other endpoint devices cannot be logged into the built-in web server?**

Check if the communication protocol of other endpoint device has been set to NAS protocol (SPON® Interior Communication Protocol), since the built-in web server only supports endpoint login via NAS protocol.

#### **» How do I change my login username and password of the configuration web interface?**

1. Log into the web interface, click "Advanced Settings" » "Web Management" and enter the password setting page.

2. Input the original username and original password.

3. Input the new username and new password.

4. Confirm the new password.

5. Click "Maintenance" » "System Tool" » "Reboot Device" to reboot the device for the new username and password settings to take effect.

### **» What should I do if the configuration web interface displays abnormally?**

Please try to clear cache & cookies on your browser, or change to another browser (recommended browser: Google Chrome or Mozilla Firefox) to access the web interface.

#### **» For additional support or answers to questions not covered on this page, who should I contact?**

Please contact SPON Technical Support Department.

# **7.2 Directives and Regulations**

SPON® IP Paging Console conforms to the following directives and regulations:

2014/35/EU on the harmonisation of the laws of the Member States relating to the making available on the market of electrical equipment designed for use within certain voltage limits.

2014/30/EU on the harmonisation of the laws of the Member States relating to electromagnetic compatibility.

2011/65/EU on the restriction of the use of certain hazardous substances in electrical and electronic equipment.

2012/19/EU on waste electrical and electronic equipment.

# **7.3 General Instructions and Cautions**

Please read this User Manual carefully before using this product and follow all instructionsand recommendations mentioned herein.

Any use of the product that is in contradiction with the instructions provided herein may result in malfunction, damage or destruction of the product.

The manufacturer shall not be responsible for any damage incurred as a result of misuse of the product that is contrary to the instructions included herein, namely undue application and disobedience of the recommendations and warnings in contradiction herewith.

Any use or connection of the product other than those included herein shall be considered undue and the manufacturer shall not be liable for any consequences arisen as a result of such misconduct.

Moreover, the manufacturer shall not be liable for any damage or destruction of the product incurred as a result of misplacement, incompetent installation and/or undue operation and use of the product in contradiction herewith.

The manufacturer assumes no responsibility for any malfunction, damage or destruction of the product caused by incompetent replacement of parts or due to the use ofreproduction parts or components.

The manufacturer shall not be liable and responsible for any loss or damage incurred as a result of a natural disaster or any other unfavourable natural condition.

The manufacturer shall not be held liable for any damage of the product arising during the shipping thereof.

The manufacturer shall not make any warrant with regard to data loss or damage.

The manufacturer shall not be liable and responsible for any direct or indirect damage incurred as a result of a use of the product in contradiction herewith or a failure of the product due to a use in contradiction herewith.

All applicable legal regulations concerning the product installation and use as well as provisions of technical standards on electric installations have to be obeyed. The manufacturer shall not be liable and responsible for damage or destruction of the product or damage incurred by the consumer in case the product is used and handled contrary to the said regulations and provisions.

The consumer shall, without delay, change the access password for the product after installation. The manufacturer shall not be held liable or responsible for any damage incurred by the consumer in connection with the use of the original password.

# **7.4 Copyright Statement**

The copyright of this User Manual belongs to Changsha SPON Communication Technology Co., Ltd.

Without the written permission of SPON, no enterprise or individual is allowed to extract, copy or translate the content of this document and disseminate it in any form.

When this document is spread online, SPON permits the download or printing of this document for private use.

No part of the document is allowed to be modified or used for commercial purposes, and SPON will not be responsible for any damage or loss caused by any illegal modification or conversion of this document.

The contents and information on this document are subject to change without prior notice.

SPON makes the best possible effort to provide the most accurate expressions, information and recommendations on this document, and makes no warranty as to any expressions or implications on this document. The user shall take full responsibility for the application of the product.

SPON makes no warranty for this document, including, but not limited to, implied marketability and warranty for a particular purpose.

SPON shall not be liable for any indirect or incidental loss caused by the incorrect use of this document.